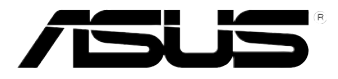

# **Xonar D2X**  *Audio Card*

## **User's manual**

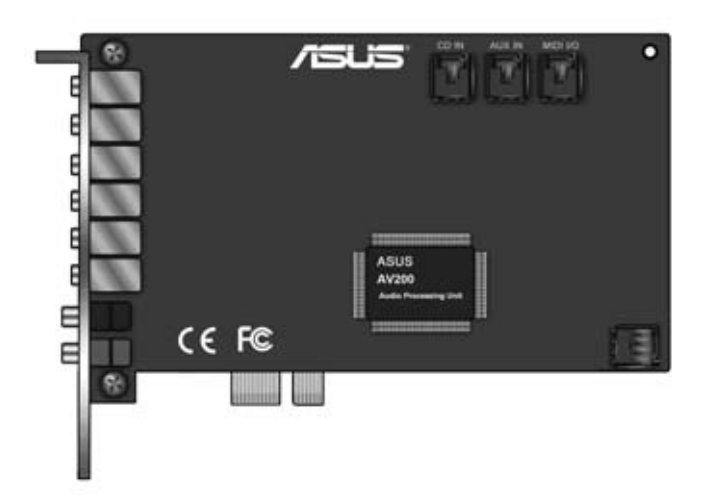

E7808 Revised Edition V2 October 2012

#### **Copyright © 2012 ASUSTeK COMPUTER INC. All Rights Reserved.**

No part of this manual, including the products and software described in it, may be reproduced, transmitted, transcribed, stored in a retrieval system, or translated into any language in any form or by any means, except documentation kept by the purchaser for backup purposes, without the express written permission of ASUSTeK COMPUTER INC. ("ASUS").

Product warranty or service will not be extended if: (1) the product is repaired, modified or altered, unless such repair, modification of alteration is authorized in writing by ASUS; or (2) the serial number of the product is defaced or missing.

ASUS PROVIDES THIS MANUAL "AS IS" WITHOUT WARRANTY OF ANY KIND, EITHER EXPRESS OR IMPLIED, INCLUDING BUT NOT LIMITED TO THE IMPLIED WARRANTIES OR CONDITIONS OF MERCHANTABILITY OR FITNESS FOR A PARTICULAR PURPOSE. IN NO EVENT SHALL ASUS, ITS DIRECTORS, OFFICERS, EMPLOYEES OR AGENTS BE LIABLE FOR ANY INDIRECT, SPECIAL, INCIDENTAL, OR CONSEQUENTIAL DAMAGES (INCLUDING DAMAGES FOR LOSS OF PROFITS, LOSS OF BUSINESS, LOSS OF USE OR DATA, INTERRUPTION OF BUSINESS AND THE LIKE), EVEN IF ASUS HAS BEEN ADVISED OF THE POSSIBILITY OF SUCH DAMAGES ARISING FROM ANY DEFECT OR ERROR IN THIS MANUAL OR PRODUCT.

SPECIFICATIONS AND INFORMATION CONTAINED IN THIS MANUAL ARE FURNISHED FOR INFORMATIONAL USE ONLY, AND ARE SUBJECT TO CHANGE AT ANY TIME WITHOUT NOTICE, AND SHOULD NOT BE CONSTRUED AS A COMMITMENT BY ASUS. ASUS ASSUMES NO RESPONSIBILITY OR LIABILITY FOR ANY ERRORS OR INACCURACIES THAT MAY APPEAR IN THIS MANUAL, INCLUDING THE PRODUCTS AND SOFTWARE DESCRIBED IN IT.

Products and corporate names appearing in this manual may or may not be registered trademarks or copyrights of their respective companies, and are used only for identification or explanation and to the owners' benefit, without intent to infringe.

## **Contents**

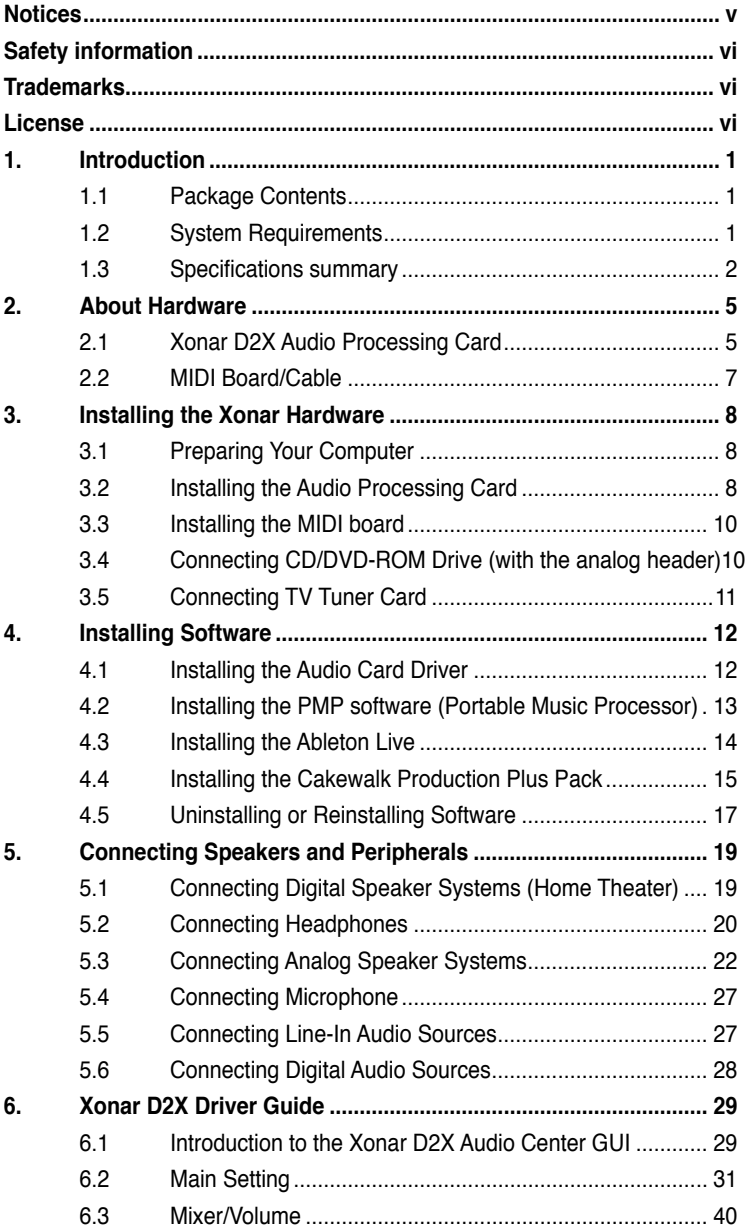

## **Contents**

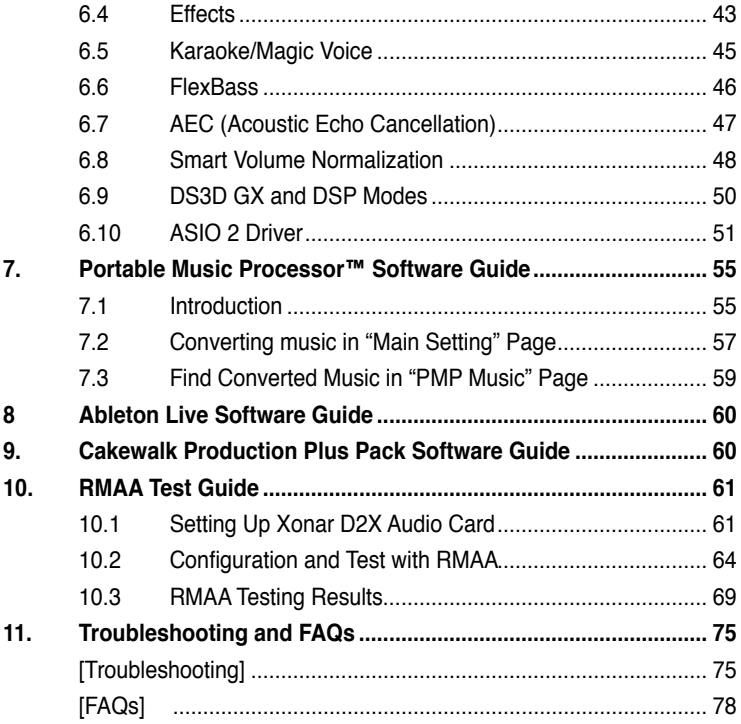

## <span id="page-4-0"></span>**Notices**

#### **Federal Communications Commission Statement**

This device complies with Part 15 of the FCC Rules. Operation is subject to the following two conditions:

- This device may not cause harmful interference, and
- This device must accept any interference received including interference that may cause undesired operation.

This equipment has been tested and found to comply with the limits for a Class B digital device, pursuant to Part 15 of the FCC Rules. These limits are designed to provide reasonable protection against harmful interference in a residential installation. This equipment generates, uses and can radiate radio frequency energy and, if not installed and used in accordance with manufacturer's instructions, may cause harmful interference to radio communications. However, there is no guarantee that interference will not occur in a particular installation. If this equipment does cause harmful interference to radio or television reception, which can be determined by turning the equipment off and on, the user is encouraged to try to correct the interference by one or more of the following measures:

- Reorient or relocate the receiving antenna.
- Increase the separation between the equipment and receiver.
- Connect the equipment to an outlet on a circuit different from that to which the receiver is connected.
- Consult the dealer or an experienced radio/TV technician for help.

#### **Canadian Department of Communications Statement**

This digital apparatus does not exceed the Class B limits for radio noise emissions from digital apparatus set out in the Radio Interference Regulations of the Canadian Department of Communications.

This class B digital apparatus complies with Canadian ICES-003.

#### **Australia statement notice**

From 1 January 2012 updated warranties apply to all ASUS products, consistent with the Australian Consumer Law. For the latest product warranty details please visit http://support.asus.com. Our goods come with guarantees that cannot be excluded under the Australian Consumer Law. You are entitled to a replacement or refund for a major failure and compensation for any other reasonably foreseeable loss or damage. You are also entitled to have the goods repaired or replaced if the goods fail to be of acceptable quality and the failure does not amount to a major failure.

If you require assistance please call ASUS Customer Service 1300 2787 88 or visit us at http://support.asus.com.

## <span id="page-5-0"></span>**Safety information**

- Before installing the device on a motherboard, carefully read all the manuals that came with the package.
- To prevent electrical shock hazard or short circuits, switch off the power supply before installing the device on a motherboard or connecting any singal cables to the device.
- If the device is broken, do not try to fix it by yourself. Contact a qualified service technician or your retailer.
- Before using the product, make sure all cables are correctly connected. If you detect any damage, contact your dealer immediately.
- To avoid short circuits, keep paper clips, screws, and staples away from connectors, sockets and circuitry.
- Avoid dust, humidity, and temperature extremes. Do not place the product in any area where it may become wet.
- Place the product on a stable surface.
- If you encounter technical problems with the product, contact a qualified service technician or your retailer.

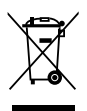

This symbol of the crossed out wheeled bin indicates that the product (electrical and electronic equipment) should not be placed in municipal waste. Check local regulations for disposal of electronic products.

## **Trademarks**

Xonar and ASUS logo are trademarks of ASUSTek Computer Inc. "Dolby" and "Dolby Digital Live", "Dolby Pro Logic IIx", "Dolby Virtual Speaker", "Dolby Headphone" are trademarks of Dolby Laboratories. "DTS" and "DTS CONNECT", "DTS Interactive", "DTS Neo: PC" are trademarks of Digital Theater Systems, Inc. EAX and A3D are trademarks of Creative Technology Ltd. Microsoft, DirectSound3D, Windows are trademarks of Microsoft Corporation. Other company and product names may be trademarks of the respective companies with which they are associated. ASIO is a trademark and software of Steinberg Media

Technologies GmbH.

## **License**

Dolby Master Studio driver is manufactured under license from Dolby Laboratories; DTS Connect driver is manufactured under license from Digital Theater Systems, Inc.

## <span id="page-6-0"></span>**1. Introduction**

#### **1.1 Package Contents**

- ASUS Xonar D2X audio card
- ASUS Xonar D2X support CD (including Portable Music Processor™ utility)
- Ableton™ Live software CD
- Cakewalk™ Production Plus Pack CD (Sonar LE, Dimension LE, and Project5 LE)
- PowerDVD 7.0 software DVD player CD
- Additional MIDI bracket and adaptor cable x1
- S/PDIF TOSLINK optical adaptors x2
- S/PDIF TOSLINK optical cable x1
- 3.5mm-to-RCA cables for 8-channel output x4
- Dolby Demo CD
- Quick Installation Guide

#### **1.2 System Requirements**

- One PCI Express 1.0 (or higher) compatible slot for the audio card
- One available 4-pin power cable from PC's power supply unit
- Microsoft® Windows® Vista/XP(32/64bit)/MCE2005
- Intel® Pentium® 4 1.4GHz or AMD Athlon 1400 CPU or faster CPU
- > 256 MB DRAM system memory
- > 60 MB available HDD space for driver installation package; > 200MB space available for Ableton Live and > 320MB for Cakewalk package
- CD-ROM drive (or DVD-ROM drive) for software installation
- High-quality headphones, powered analog speakers, or digital speakers with Dolby Digital or DTS decoders to enjoy the Ultra-High Fidelity sounds of the card

#### <span id="page-7-0"></span>**1.3 Specifications summary**

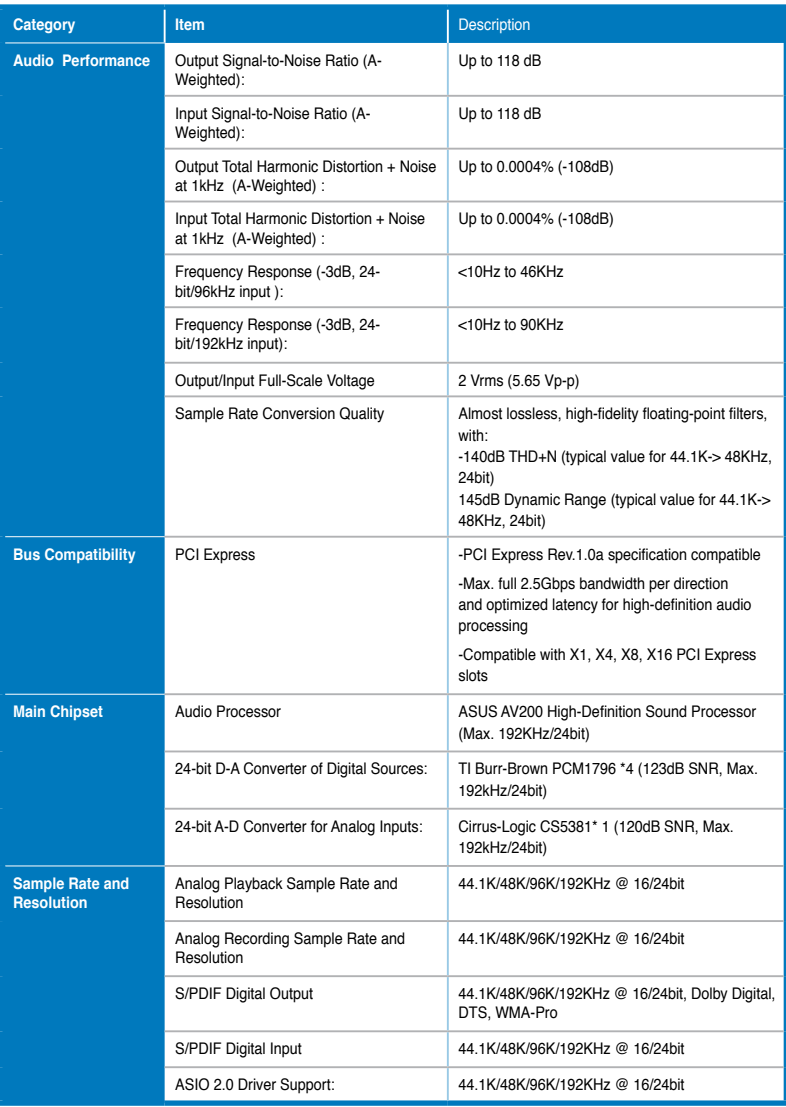

*(continued on the next page)*

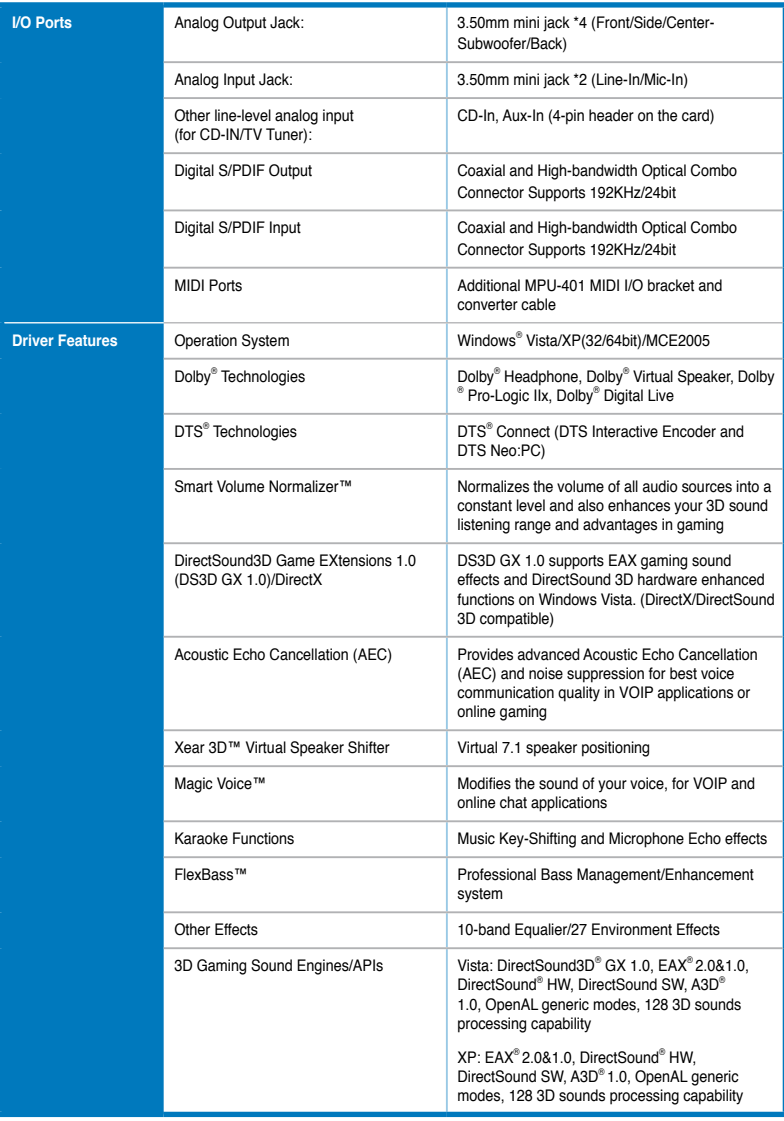

*(continued on the next page)*

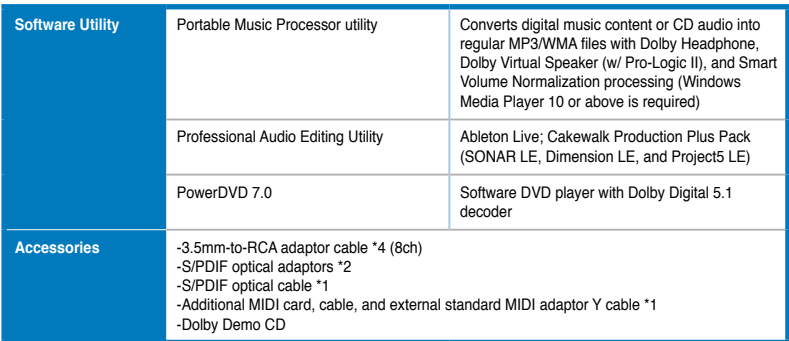

**\*Specifications are subject to change without notice.**

## <span id="page-10-0"></span>**2. About Hardware**

**2.1 Xonar D2X Audio Processing Card**

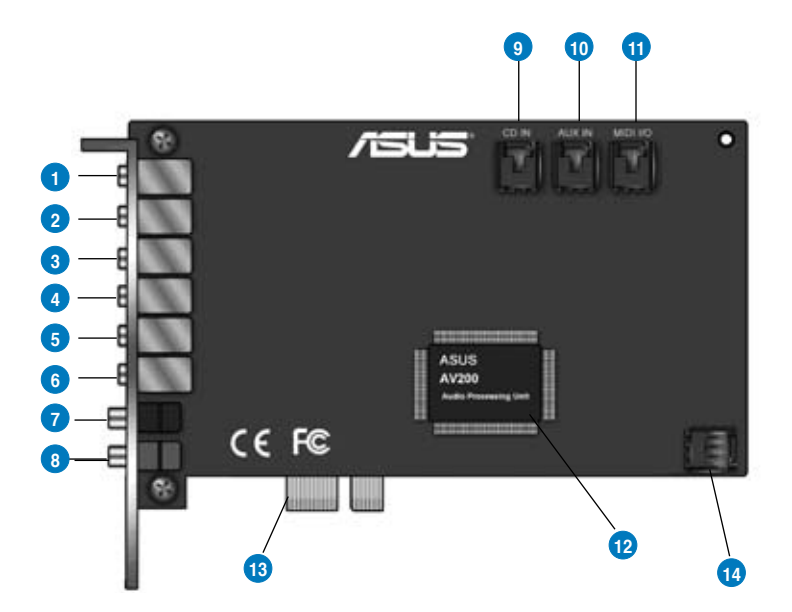

**LED color definition**

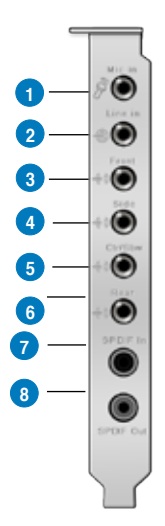

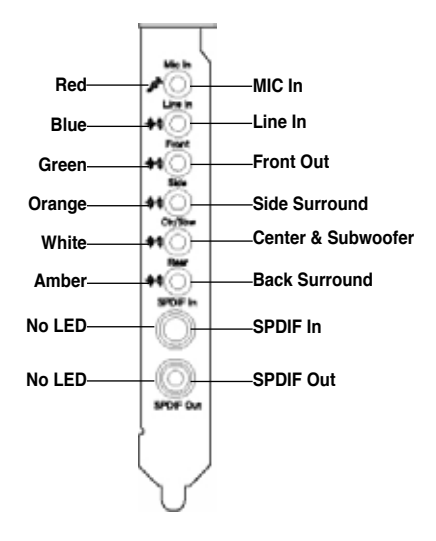

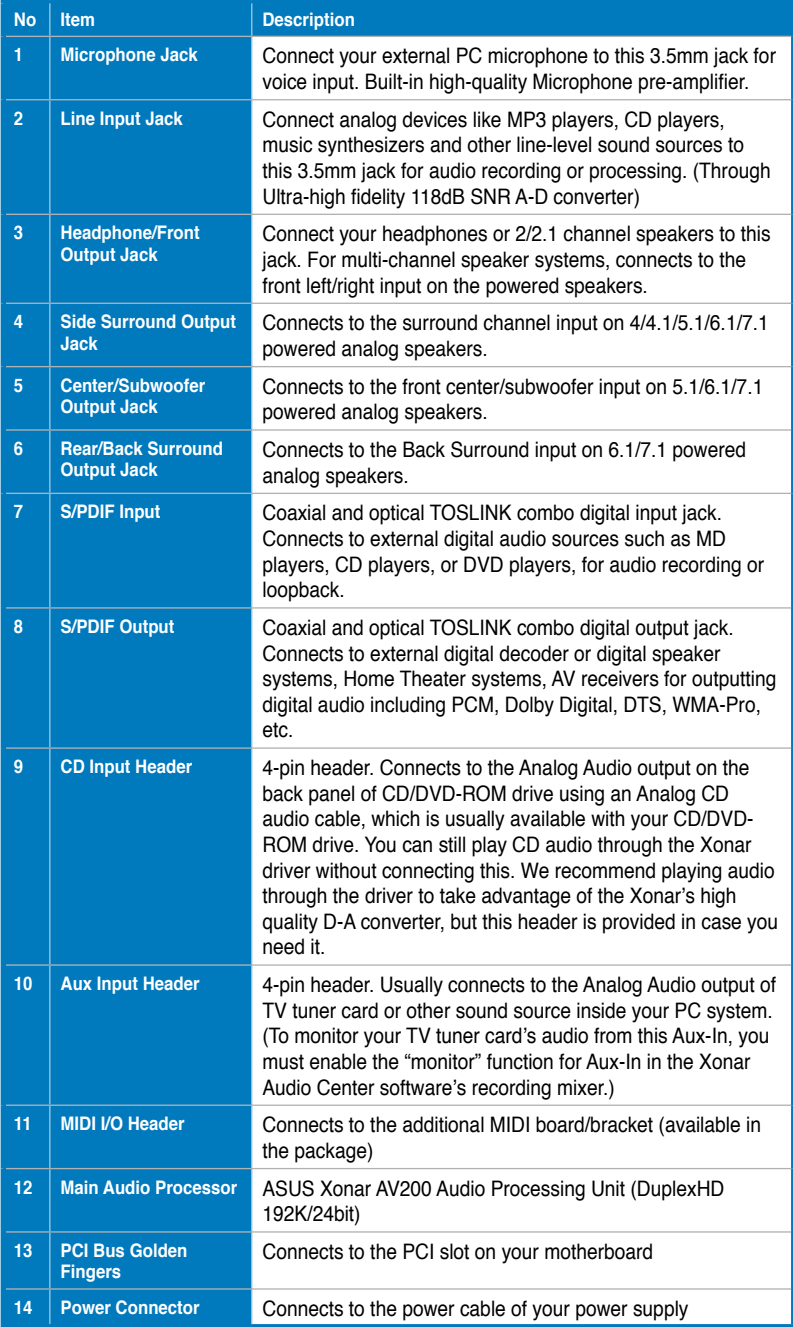

<span id="page-12-0"></span>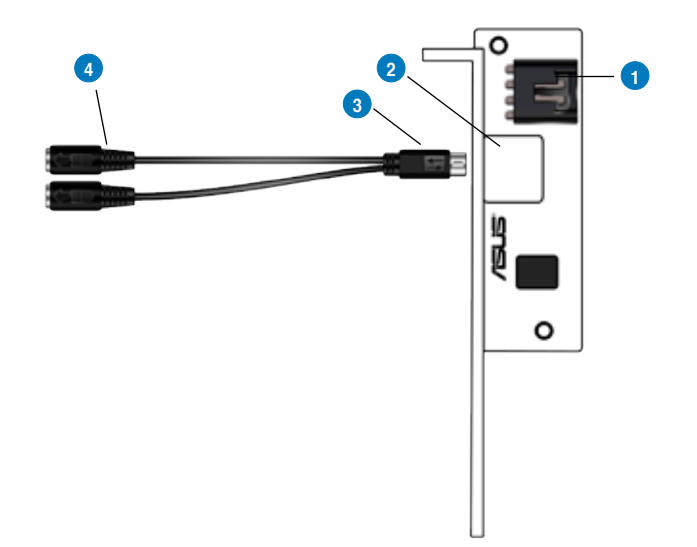

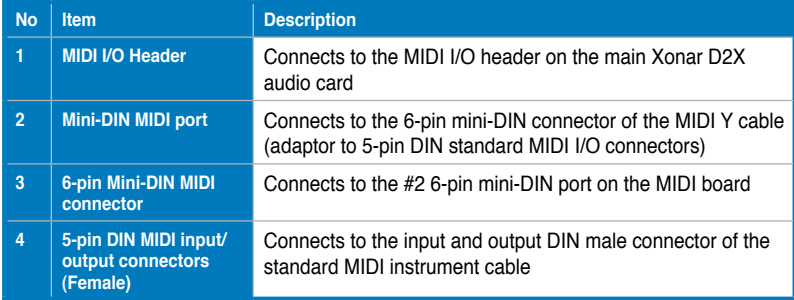

## <span id="page-13-0"></span>**3. Installing the Xonar Hardware**

#### **3.1 Preparing Your Computer**

Before you proceed with the following installation steps, it's recommended that you disable your onboard audio device in your BIOS settings, or uninstall any other sound cards on your PC. (For BIOS setting or uninstallation of other sound cards, refer to the user manuals of your motherboard and sound card)

- 1. Power off your computer and disconnect the power cord.
- 2. Open the computer's case.
- 3. Remove the metal brackets from one unused PCI Express x1 slot for the audio card and its adjacent slot for the MIDI board (You can just remove one if you don't need to use the MIDI board in the package).

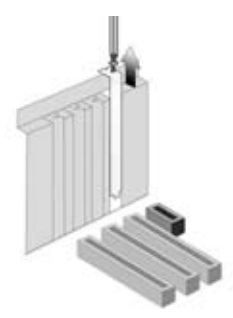

#### **3.2 Installing the Audio Processing Card**

1. Face the bracket of the Xonar D2X audio card toward the back panel of your computer and insert the audio card gently into an available PCI Express slot. Make sure it's completely inserted into the PCI Express slot. (Warning! Do not force the audio card into the slot. Make sure that the gold pins of the card's PCI Express connector are aligned with the motherboard's PCI Express connector before you insert the card into the PCI Express slot. If it does not fit properly, gently remove it and try again.)

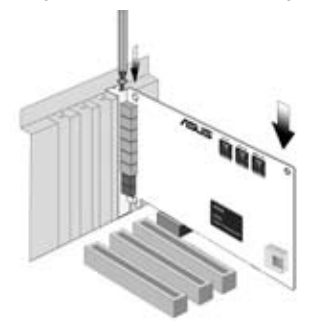

- 2. Secure the audio card bracket to the back of your computer with the screw that you removed. Refer to section 3.1.
- 3. Connect the power cable of your power supply to the power connector on the Xonar D2X audio card.

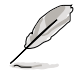

The PCI Express high-quality audio card requires additional power from your computer. If the power cable is not connected properly, the audio card will not work at all.

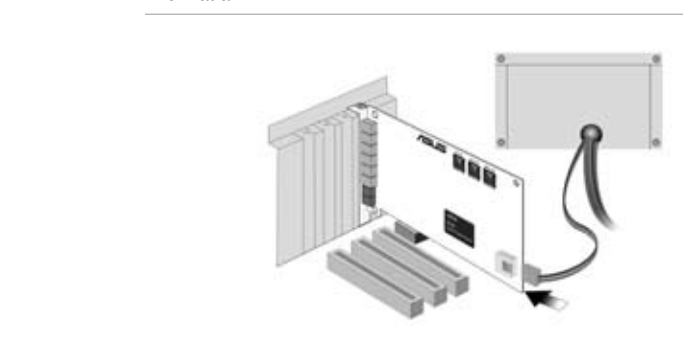

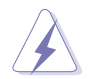

When removing the power cable from the Xonar D2X audio card, make sure to pull outward the 4-pin header first, then unplug it from the power connector as the following pictures show. Do not forcefully remove the header from the power connector; doing so may pull up the power connector from the audio card and cause damage!

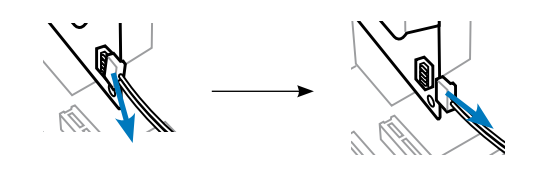

#### <span id="page-15-0"></span>**3.3 Installing the MIDI board**

- 1. Secure the MIDI bracket to another slot on the back of your computer case.
- 2. Connect the 4-pin MIDI header on the audio card to the MIDI bracket with the MIDI cable as the figure below.

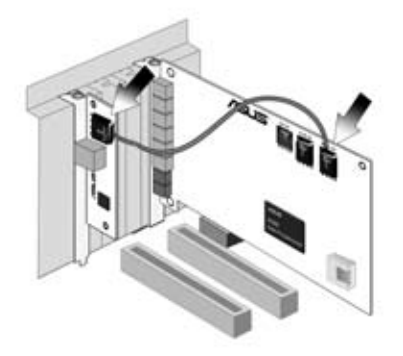

#### **3.4 Connecting CD/DVD-ROM Drive (with the analog header)**

- 1. If you would like to use the physical playback buttons on your CD-ROM drive to control audio CD playback on your PC, you need to connect the analog cable between the CD-ROM drive and the audio card. Otherwise, you can just skip this section and use ordinary digital CD playback on Windows.
- 2. Connect the CD-IN 4-pin header to the analog output on the back of your CD/DVD-ROM drive with the audio CD cable which is usually included with CD/DVD-ROM drive.

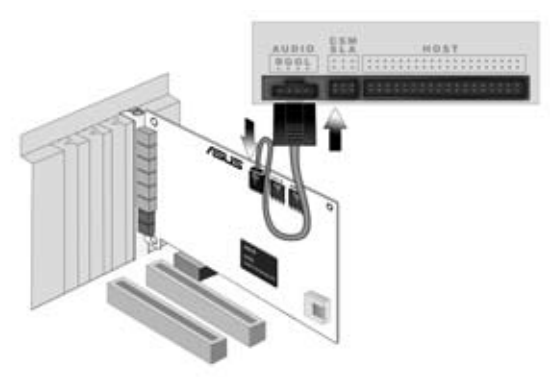

#### <span id="page-16-0"></span>**3.5 Connecting TV Tuner Card**

- 1. If you have a traditional PCI or PCI Express TV tuner card on your PC, you may need to connect it to the audio card to send the tuner card's sound to your PC speakers.
- 2. Secure the PCI/PCI Express TV tuner card and screw it into the back-panel.
- 3. Connect the audio output header from the TV tuner card to the Aux-In header of the audio card, as shown in the figure below.

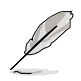

For optimum TV audio quality, Xonar uses ADC recording to digitize the signal and loops it back to DAC playback. Please select Aux-In as the recording source in the Xonar Audio Center's recording mixer and enable the monitoring button to pass this signal to the audio output. Using this setup, you can even turn on sound effects such as Pro-Logic IIx to expand the stereo TV audio to 5.1 or 7.1 channel surround sound. TV audio on your PC will become even better than on your TV set!

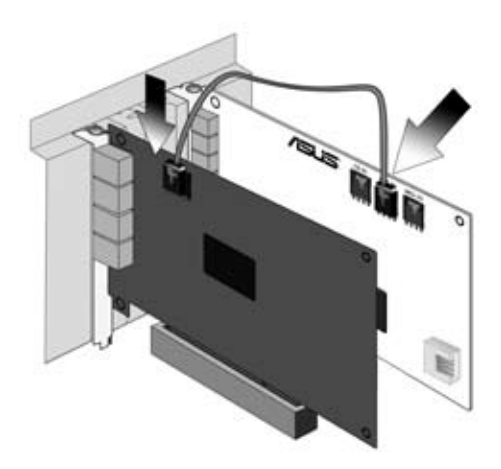

## <span id="page-17-0"></span>**4. Installing Software**

#### **4.1 Installing the Audio Card Driver**

- 1. After you have installed your audio card, turn on your computer. Windows automatically detects your audio card and searches for device drivers. When prompted for the audio drivers, click the "Cancel" button.
- 2. Insert the driver installation CD into your CD-ROM or DVD-ROM drive. If Windows AutoPlay mode is enabled for your CD-ROM drive, the CD starts running automatically. If it doesn't start the installation, double-click the setup. exe icon located on the CD-ROM.
- 3. The installation program will remind you to make sure you have connected the additional power cable from your power supply unit to the card. If the power cable is not connected properly, the audio card will not work at all. If it has not been done, please turn off the computer to install the power cable before you go on the installation process.

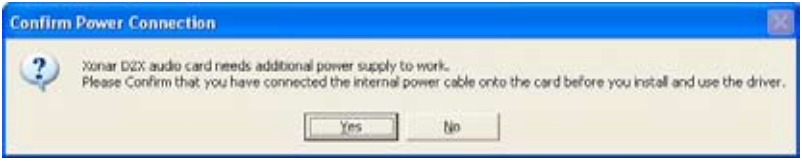

4. Follow the instructions on the screen to complete the installation. Please read the "END USER LICENCE AGREEMENT" in the process and make sure you understand and accept it before you continue the installation. When the installation finishes, you may be prompted to restart your computer. You can choose to restart the computer later if desired.

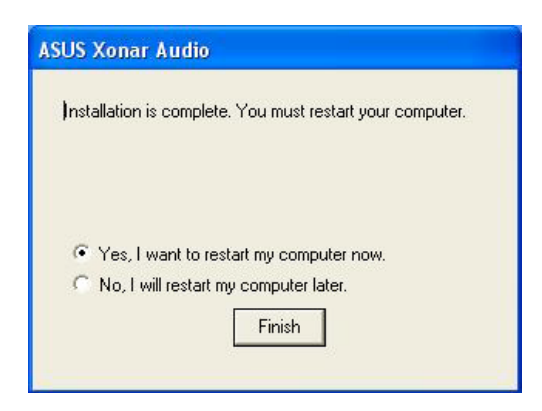

#### <span id="page-18-0"></span>**4.2 Installing the PMP software (Portable Music Processor)**

- 1. From the installation CD menu, select the option to install the PMP software.
- 2. Follow the instructions on the screen to complete the installation. After the installation is complete, click Finish.

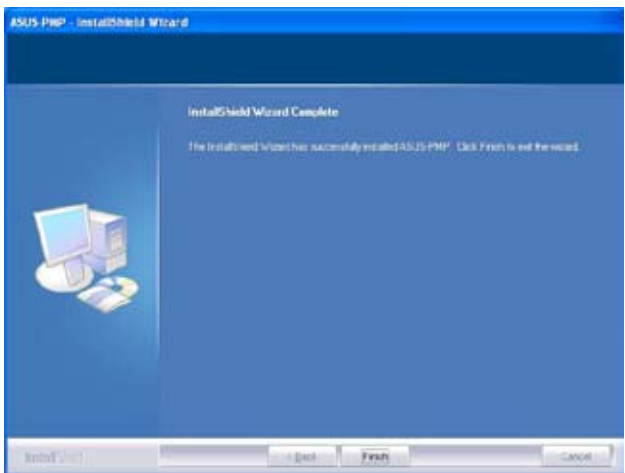

#### <span id="page-19-0"></span>**4.3 Installing the Ableton Live**

- 1. Insert the Ableton Live installation CD into the CD/DVD-ROM drive.
- 2. The installation program will start automatically. If it does not, double click the setup program.
- 3. Follow the instructions on the screen to complete the installation. Please read the "END USER LICENCE AGREEMENT" and make sure you understand and accept it before you continue the installation. After the installation is complete, click Finish.

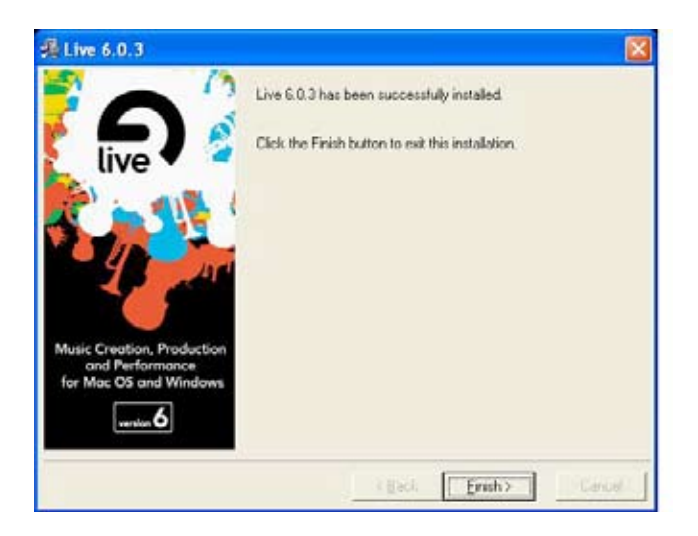

#### <span id="page-20-0"></span>**4.4 Installing the Cakewalk Production Plus Pack**

#### **4.4.1 Installing SONAR LE**

- 1. Insert the Cakewalk Production Plus Pack installation CD into your CD/DVD-ROM drive.
- 2. The installation program will start automatically. If it does not, double click the setup program.
- 3. Follow the instructions on the screen to complete the installation. Please read the "SOFTWARE LICENCE AGREEMENT" and make sure you understand and accept it before you continue the installation.
- 4. You may be prompted to select the language, installed components, and associated file types, and to run the VST Adapter Configuration Wizard. After the installation is complete, click "Finish".

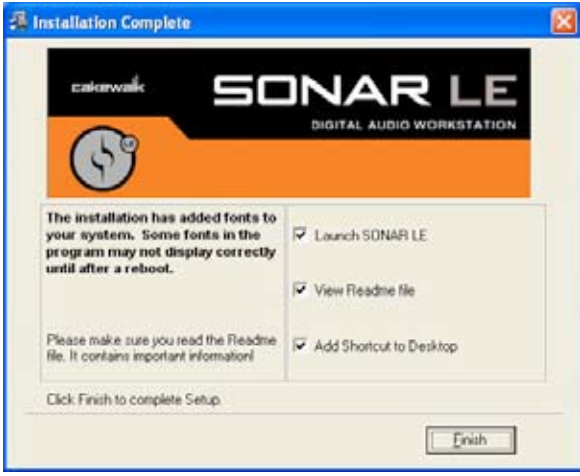

#### **4.4.2 Installing Dimension LE**

- 1. Insert the Cakewalk Production Plus Pack installation CD into your CD/DVD-ROM drive.
- 2. Choose to install the Dimension LE program.
- 3. Follow the instructions on the screen to complete the installation. Please read the "SOFTWARE LICENCE AGREEMENT" and make sure you understand and accept it before you continue the installation.
- 4. You may be prompted to select the language and installed components. After the installation is complete, click "Finish".

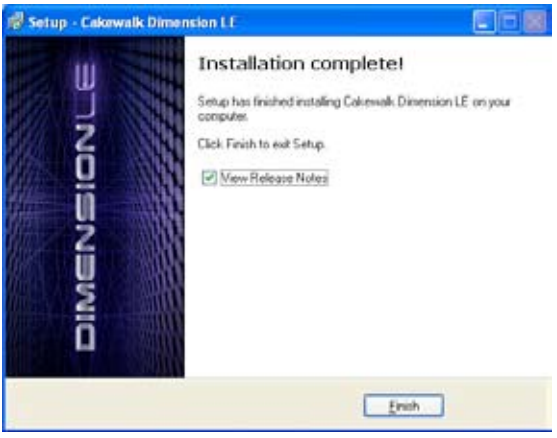

#### <span id="page-22-0"></span>**4.4.3 Installing Project5 LE**

- 1. Insert the Cakewalk Production Plus Pack installation CD into your CD/DVD-ROM drive.
- 2. Choose to install the Project5 LE program.
- 3. Follow the instructions on the screen to complete the installation. Please read the "SOFTWARE LICENCE AGREEMENT" and make sure you understand and accept it before you continue the installation.
- 4. You may be prompted to select the language, installed components, and associated file types, and to run the VST Adapter Configuration Wizard. After the installation is complete, click "Finish".

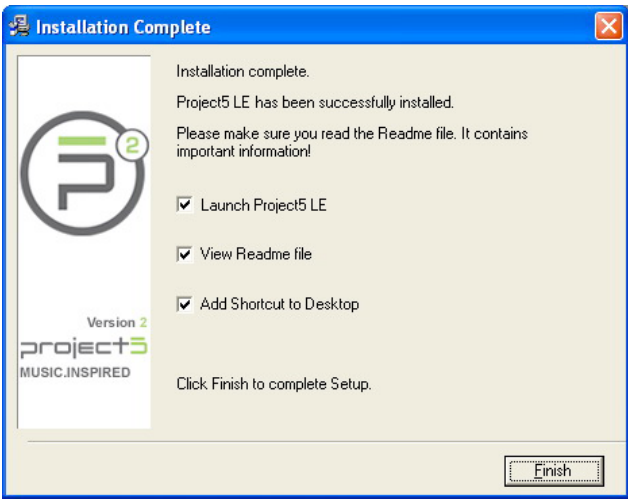

#### **4.5 Uninstalling or Reinstalling Software**

#### **4.5.1 Uninstalling Software**

- 1. Click Start -> Settings -> Control Panel.
- 2. Double-click the "Add/Remove Programs" icon.
- 3. Click the "Change or Remove Programs" button.
- 4. Select each program you would like to remove, and then click the "Add/ Remove (or Change/Remove)" button.

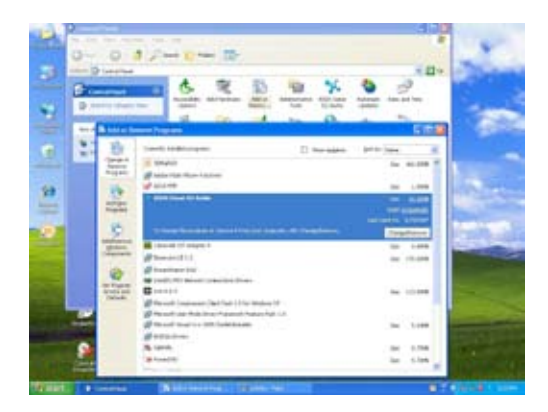

- 5. In the InstallShield Wizard dialog box, select the "Remove" option.
- 6. Restart your computer when prompted.

#### **4.5.2 Reinstalling Software**

- 1. Before you reinstall any software, it's recommended to uninstall the existing software first.
- 2. After you finish the uninstallation of the software, please follow the installation process again to reinstall the same or updated software.

## <span id="page-24-0"></span>**5. Connecting Speakers and Peripherals**

#### **5.1 Connecting Digital Speaker Systems (Home Theater)**

The Xonar D2X supports Dolby Digital Live and DTS Interactive technologies, which transcode any audio, including games and music, into industry-standard Dolby Digital or DTS 5.1 surround bit-streams. This makes playback through your home theater system possible, creating an immersive and impressive cinema surround sound experience. A single digital cable connection can carry highquality Dolby Digital or DTS 5.1 digital audio from any of your PC audio sources to any digital speakers or AV Receivers with Dolby Digital or DTS 5.1 decoding capabilities.

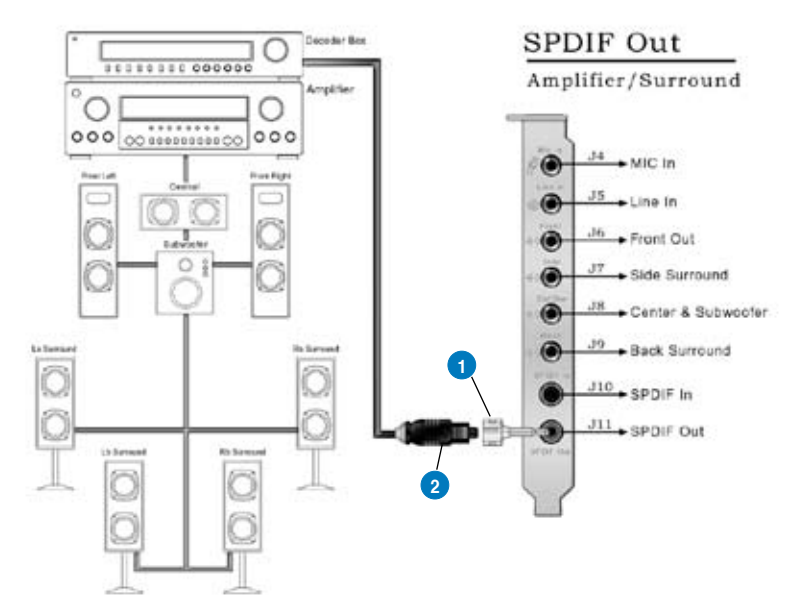

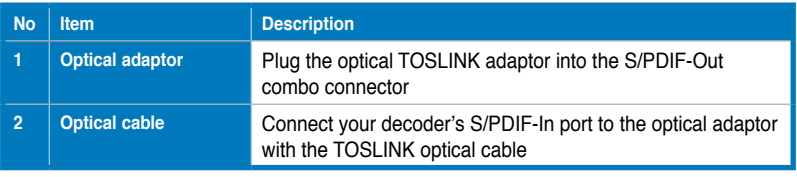

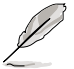

You can also use a coaxial cable for a S/PDIF connection. Just plug the coaxial RCA male connector to the S/PDIF-Out combo jack and connect the other end into the coaxial S/PDIF input on your decoder.

#### <span id="page-25-0"></span>**5.2 Connecting Headphones**

#### **5.2.1 Connecting Stereo Headphones**

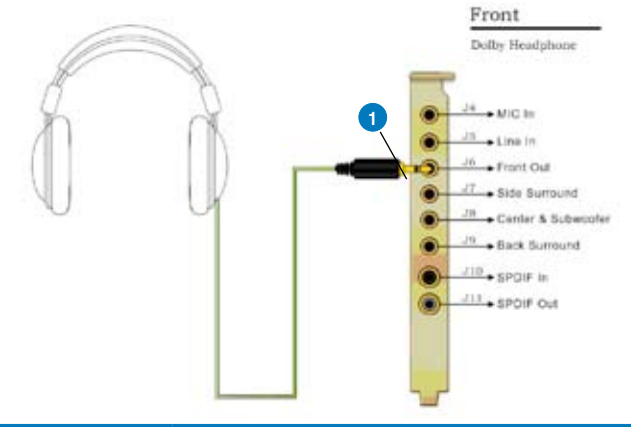

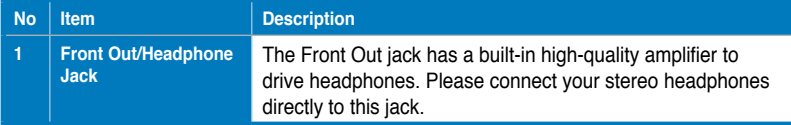

#### **5.2.2 Connecting 5.1 channel Headphones**

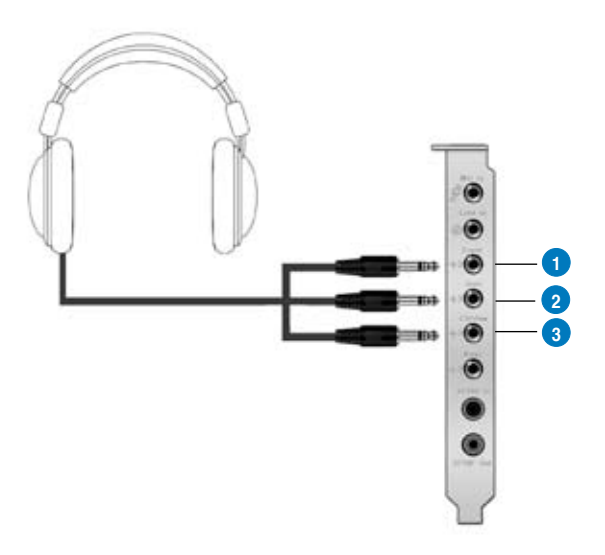

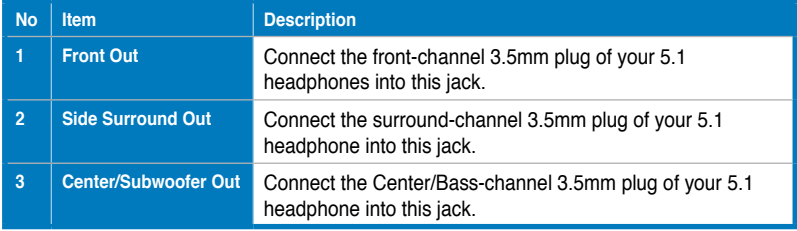

#### <span id="page-27-0"></span>**5.3 Connecting Analog Speaker Systems**

#### **5.3.1 Connecting Analog Power Amplifier**

## **1**  $\boldsymbol{\omega}$ **2**  $\bullet$ **3**  $\ddot{\bullet}$ **4**

#### **Amplifier**

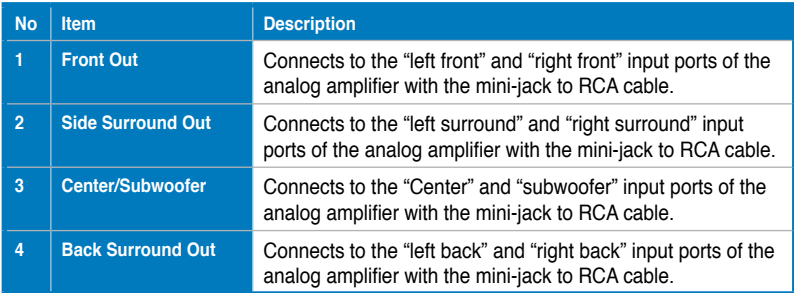

#### **5.3.2 Connecting 2/2.1 Channel Speakers**

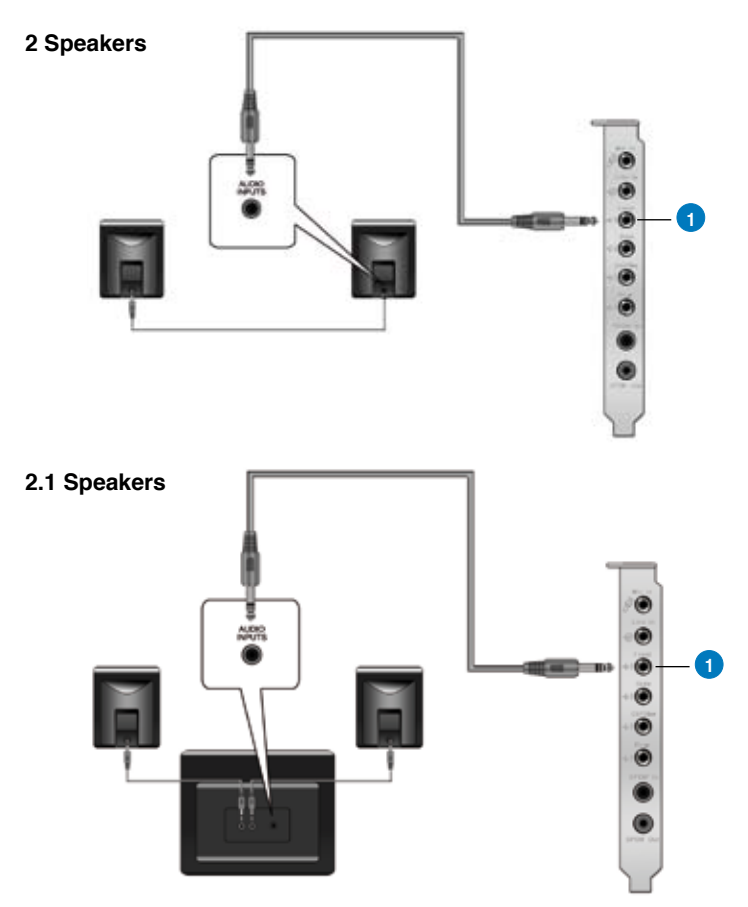

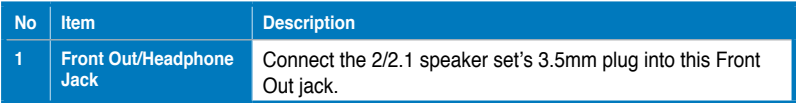

#### **5.3.3 Connecting 4/4.1 Channel Speakers**

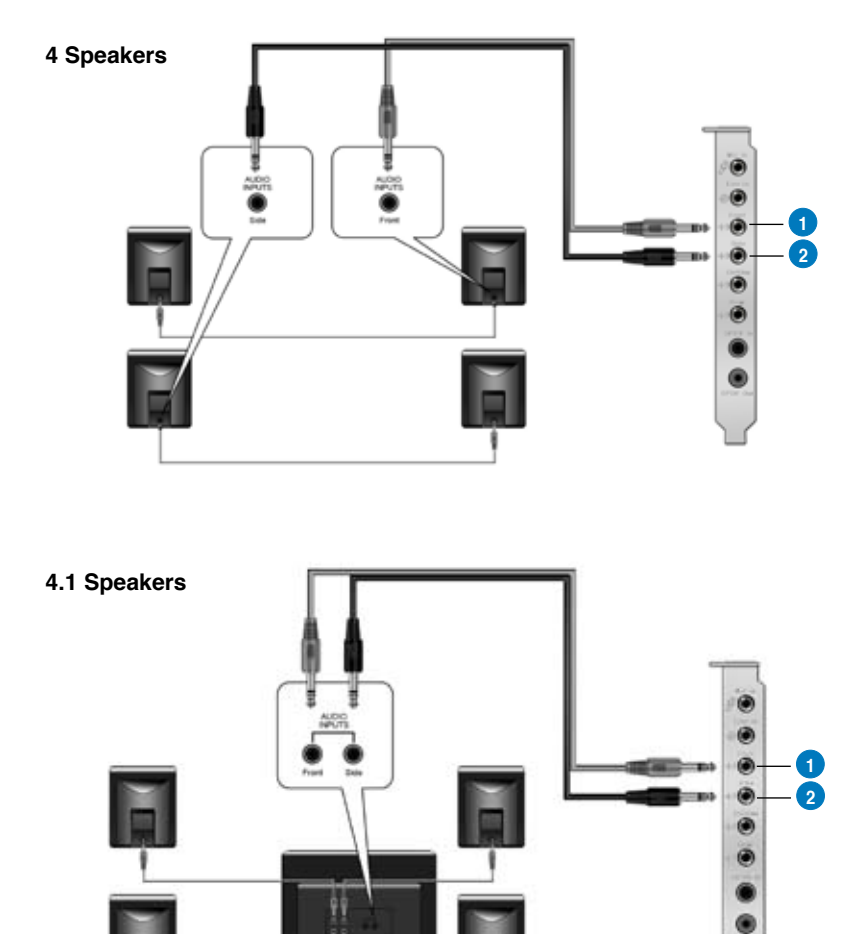

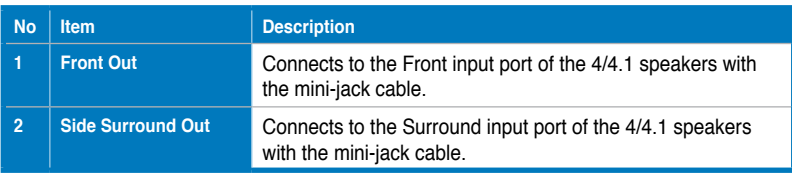

#### **5.3.4 Connecting 5.1 Channel Speakers**

#### **5.1 Speakers**

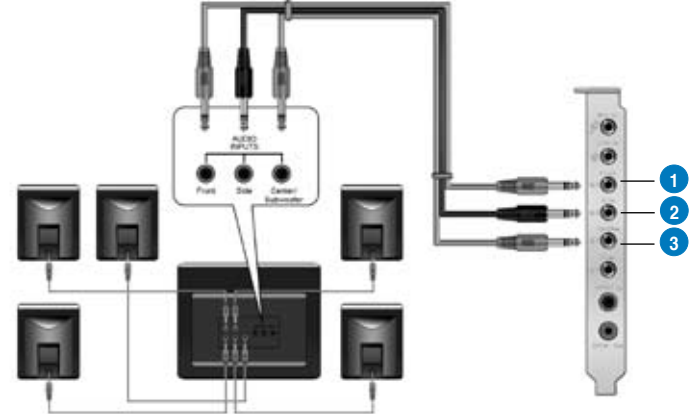

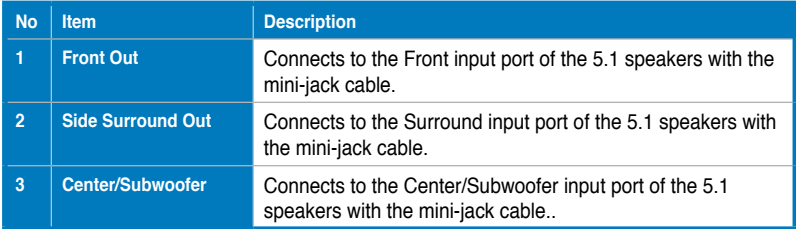

#### **5.3.5 Connecting 6.1/7.1 Channel Speakers**

#### **6.1 Speakers**

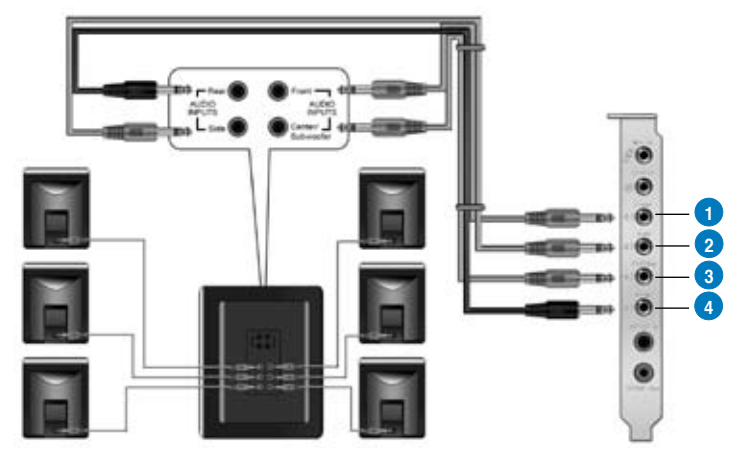

#### **7.1 Speakers**

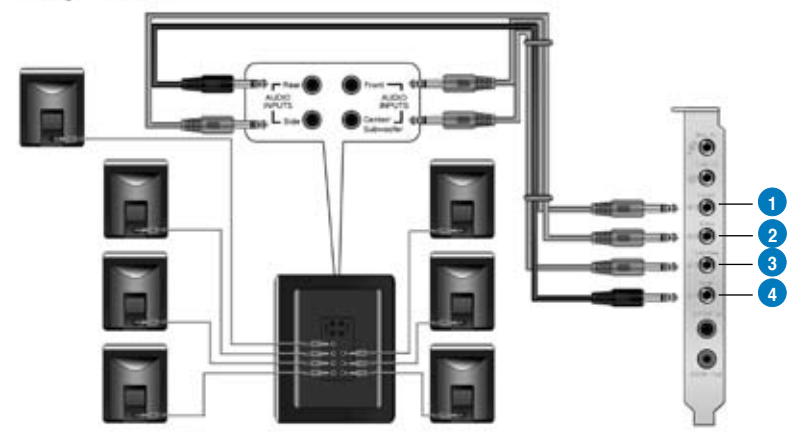

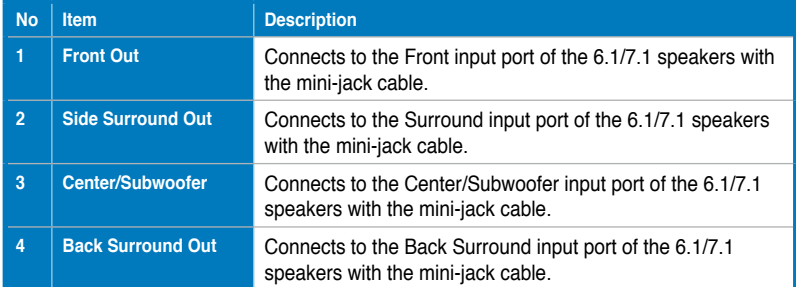

## <span id="page-32-0"></span>**5.4 Connecting Microphone**

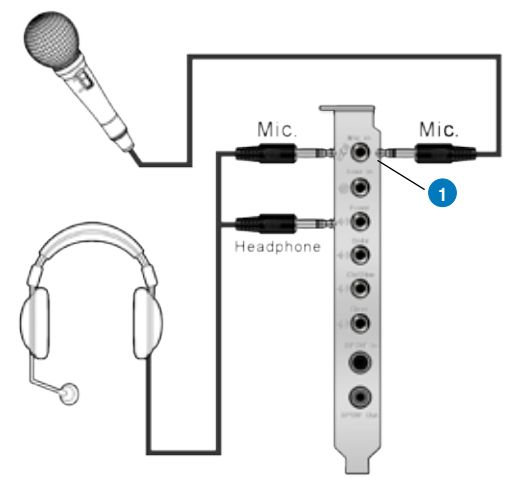

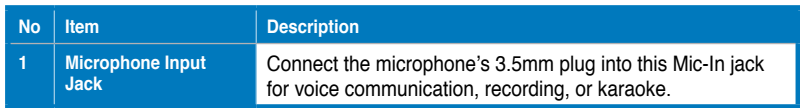

## **5.5 Connecting Line-In Audio Sources**

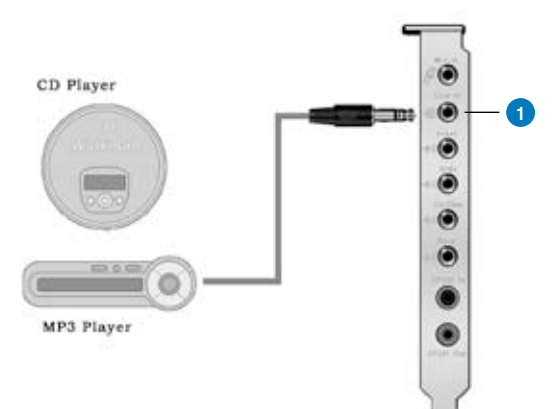

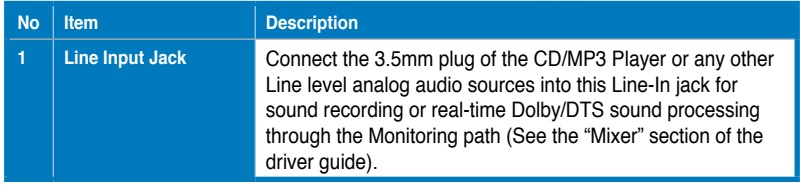

#### <span id="page-33-0"></span>**5.6 Connecting Digital Audio Sources**

## SPDIF In<br>CD/MD Player

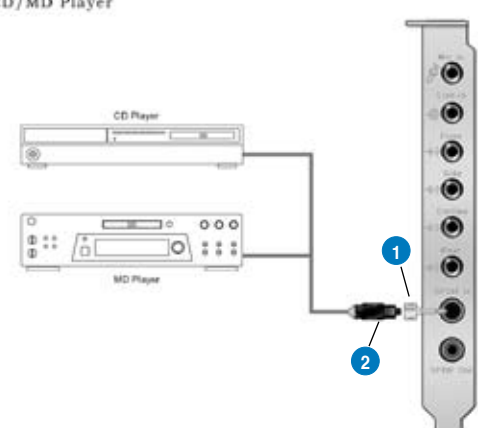

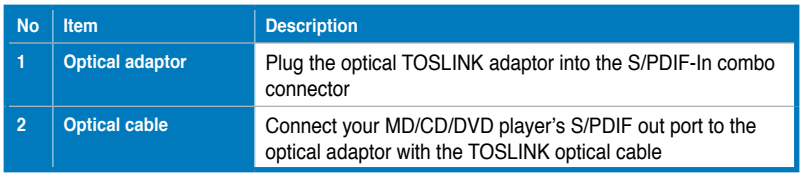

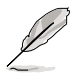

You can also use a coaxial cable for a S/PDIF digital connection. Just plug the coaxial RCA male connector to the S/PDIF-In combo jack and connect the other end into the coaxial S/PDIF output on the player.

## <span id="page-34-0"></span>**6. Xonar D2X Driver Guide**

#### **6.1 Introduction to the Xonar D2X Audio Center GUI**

1. After the driver installation is complete and your computer has been rebooted, you will find the Xonar D2X Audio Center's icon in the system tray on the bottom right-hand corner of the screen. Double click this icon to open the Xonar Audio Center utility.

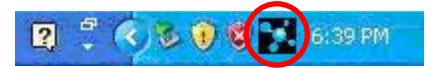

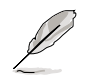

If the icon could not be found in the system tray, go to the Windows Control Panel and double click the "Xonar D2X Audio Center" icon.

2. The Xonar D2X Audio Center is the Graphic User Interface (GUI) for the Xonar D2X driver. You can control the functions and features of the Xonar D2X driver on the Audio Center. The following picture shows a basic overview of the Xonar D2X Audio Center. The following sections of this manual will describe its functions in more detail.

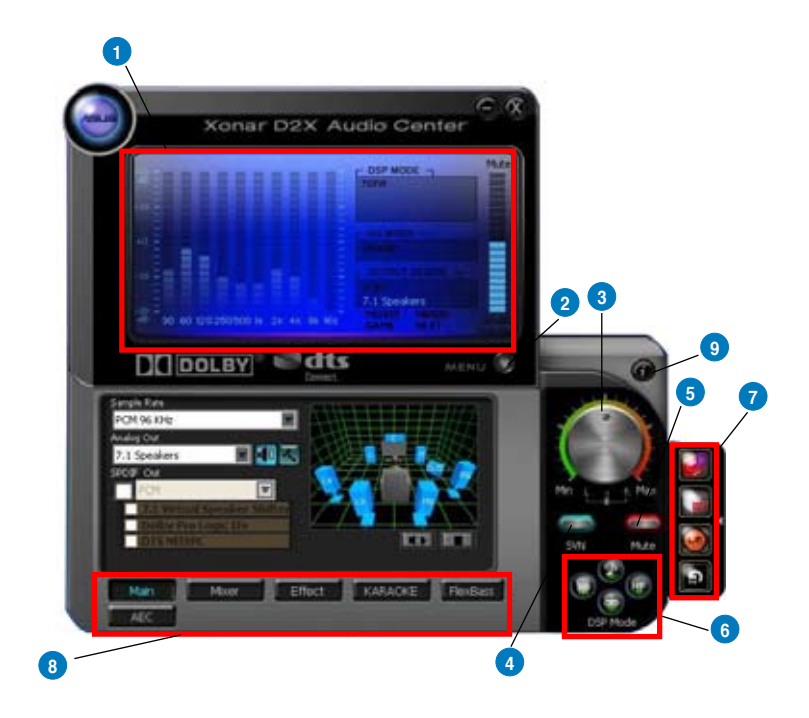

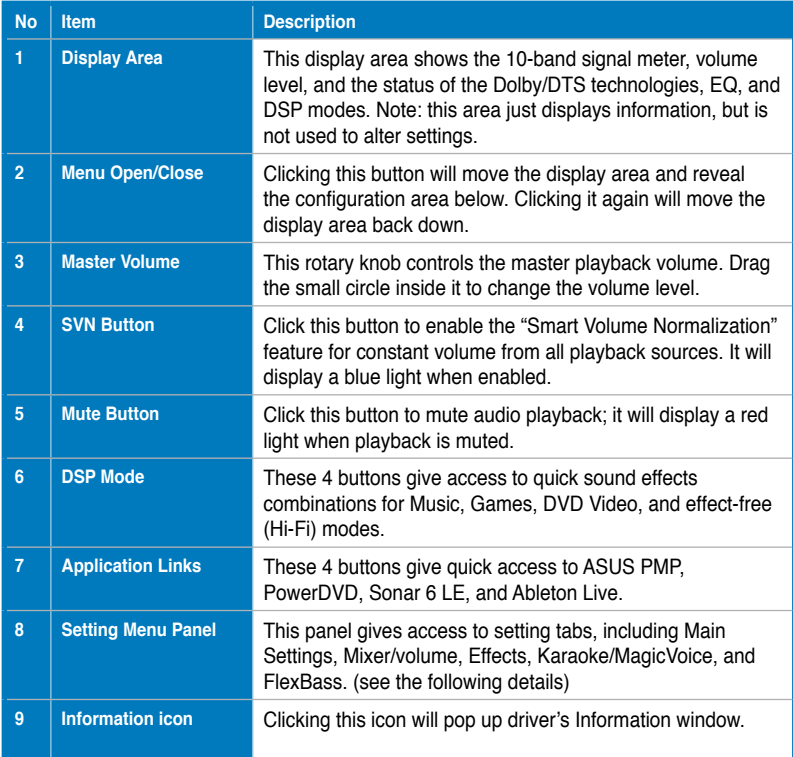
## **6.2 Main Setting**

#### **6.2.1 Sample Rate**

The Sample rate determines the number of audio samples per second that the Digital-to-Analog Converters (DAC) and S/PDIF digital interface will output. The Xonar D2X audio card can support sample rates up to 192KHz (44.1K, 48K, 96K, 192KHz). Usually audio CDs and MP3 files are 44.1KHz; DVD-Video uses 48KHz; DVD-Audio or other HD media may contain 96KHz or 192KHz high-definition audio content. Please select the corresponding sample rate for your playback sources to get the best audio fidelity. Even if your setting differs from the audio source's sample rate, the Xonar D2X engine will do super high fidelity samplerate-conversion with a double floating-point filter, which can reduce total harmonic distortion (THD+N) by -140dB.

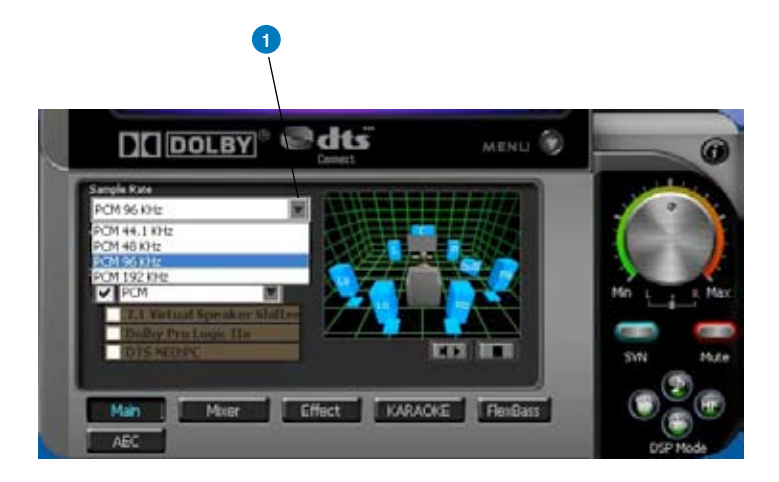

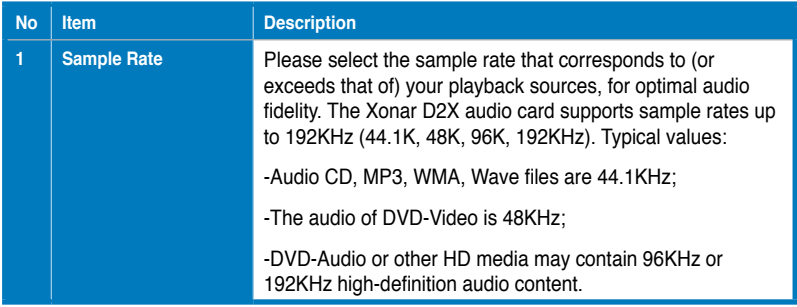

#### **6.2.2 Analog Out/Speaker Test**

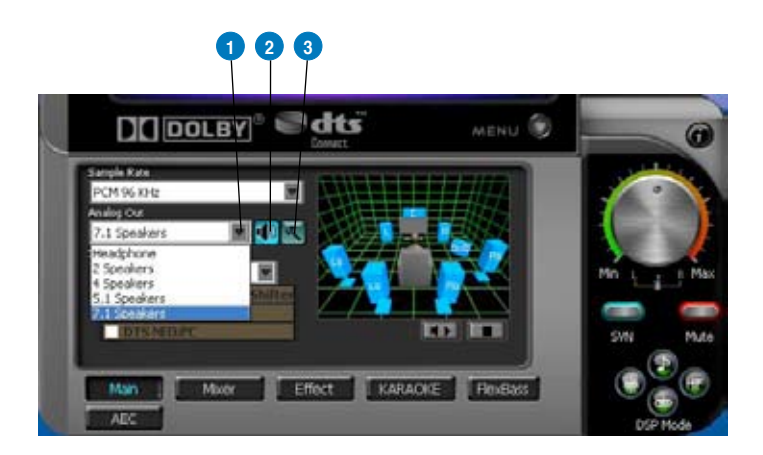

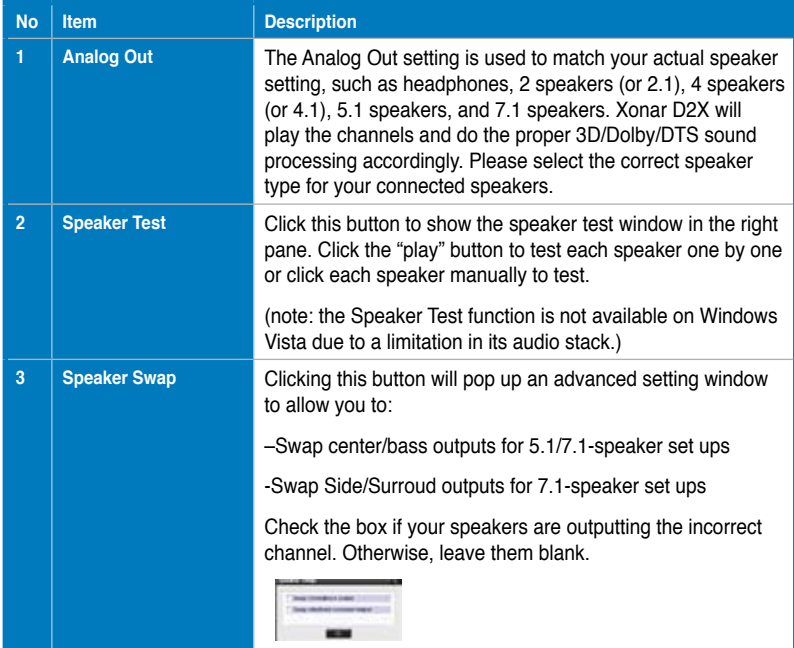

#### **6.2.3 SPDIF Out/DDL/DTS Interactive**

Xonar D2X is capable of outputting Dolby Digital Live and DTS Interactive, which are real-time encoders that transcode any audio, including games and music, into industry-standard Dolby Digital or DTS 5.1 bit-streams on-the-fly. This is ideal for playback through a home theater system, creating an immersive and impressive cinema surround sound experience. It enables a single digital connection to carry high quality Dolby Digital or DTS 5.1 surround audio from your PC to digital speakers and AV Receivers.

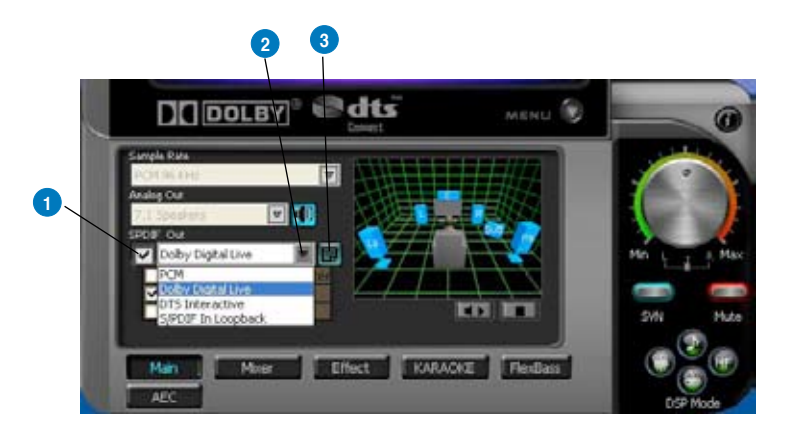

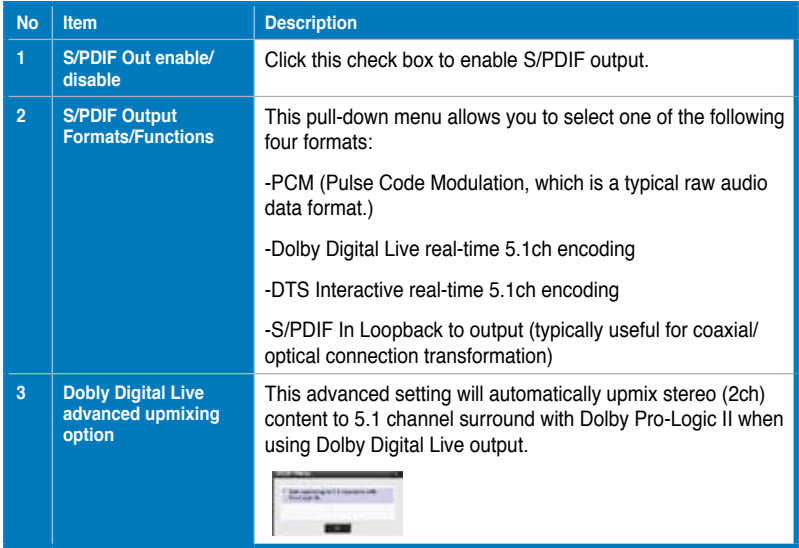

#### **6.2.4 Audio Channels (For Vista only)**

This setting only appears in Windows Vista. Vista will deliver the audio channels to the audio driver according to this setting, no matter what the original audio content is or how many channels they have. Therefore, you need to set this in accordance with your audio content before you play it. Please note that this setting is synchronized with Vista's system speaker configuration and changing the setting during playback will cease the audio playback program. You may have to restart the program after the change. It's recommended that you close all playing programs before you change the setting.

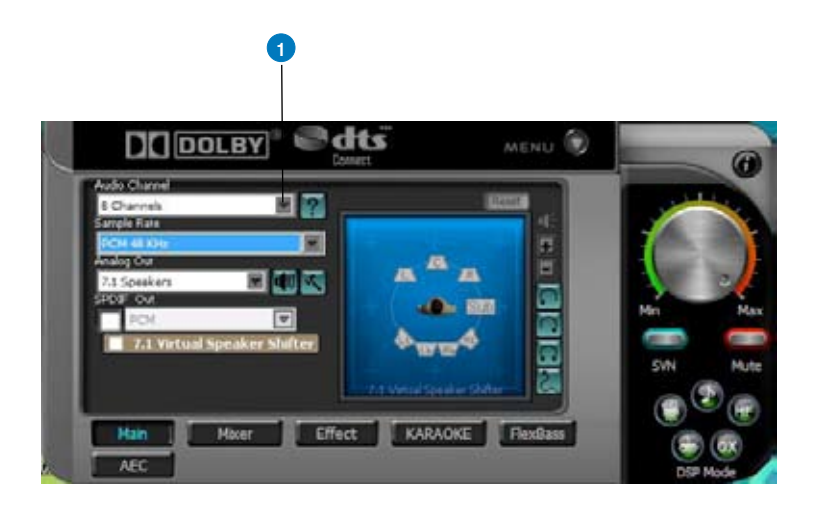

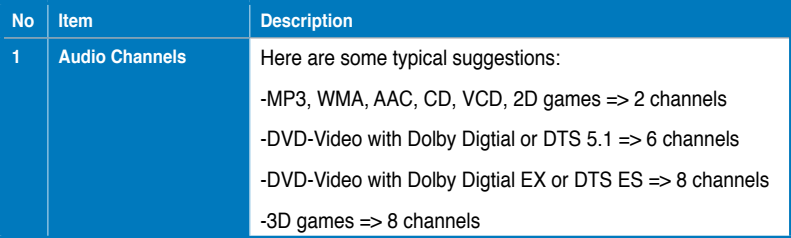

#### **6.2.5 7.1 Virtual Speaker Shifter**

The 7.1 Virtual Speaker Shifter has the following major features:

- Expanding/upmixing audio to 7.1-channel surround sound
- Virtualizing 7.1 surround sound over any set of speakers
- Shiftable virtual speaker positioning allows you to adjust the best sound field easily without moving physical speakers and wires

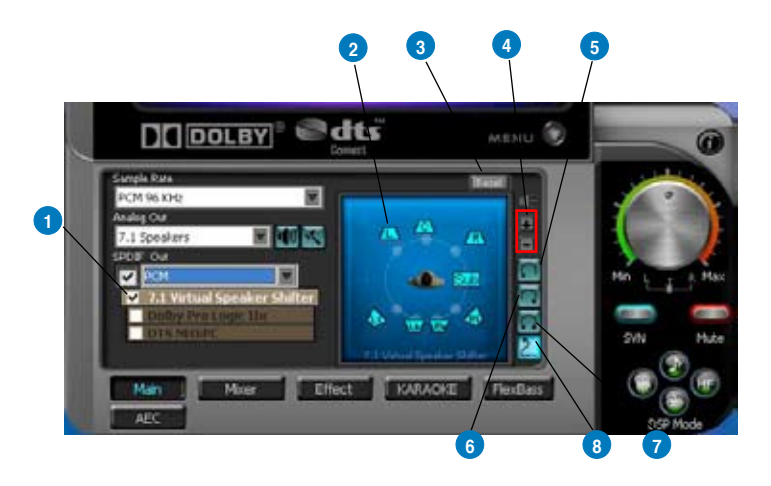

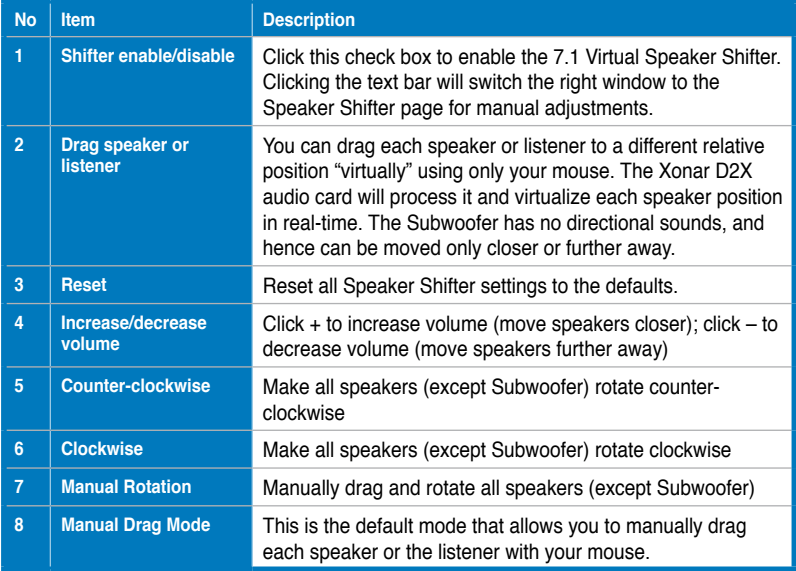

#### **6.2.6 Dolby Pro-Logic IIx**

Dolby Pro-Logic IIx is a 7.1 surround upmixing technology and is widely used in home theater systems, TVs, game consoles, and car audio systems. It can expand stereo audio, such as MP3, CD, and TV programs into immersive 5.1 or 7.1-channel surround.

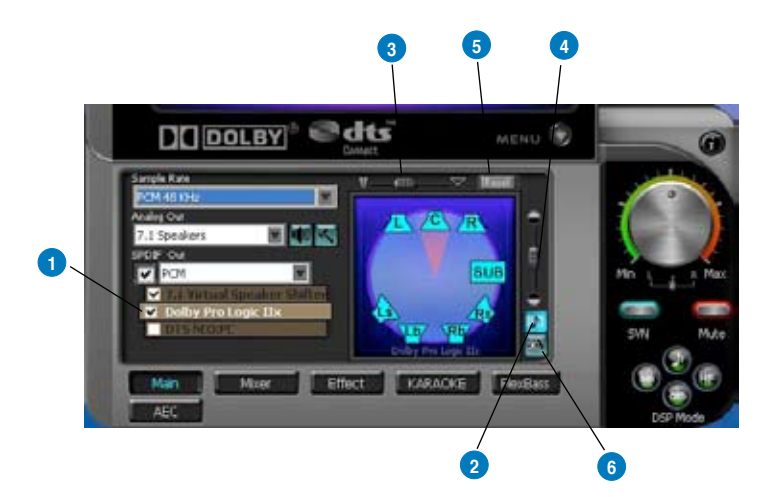

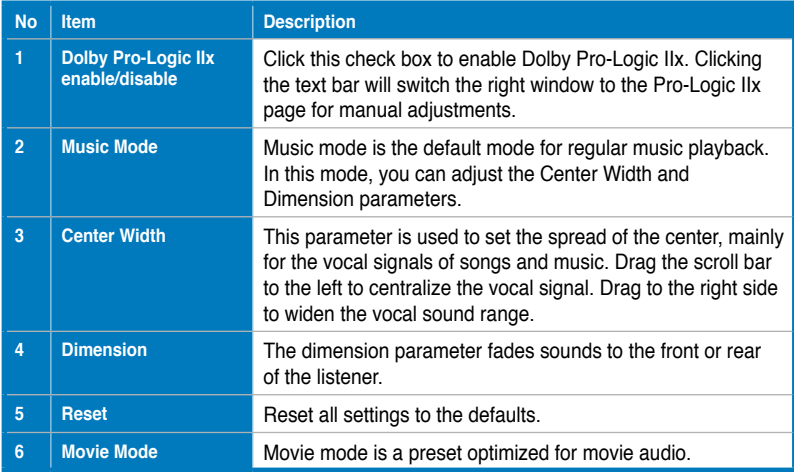

#### **6.2.7 DTS Neo:PC**

DTS Neo:PC is another 2-to-7.1 channel upmixing technology, using a sophisticated algorithm from DTS Labs. It can spread stereo audio such as MP3, CD, and TV programs into an immersive 5.1 or 7.1-channel surround sound environment.

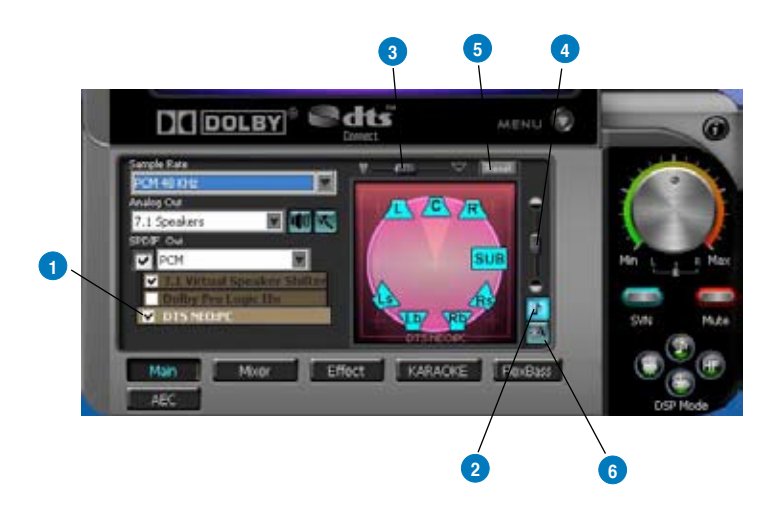

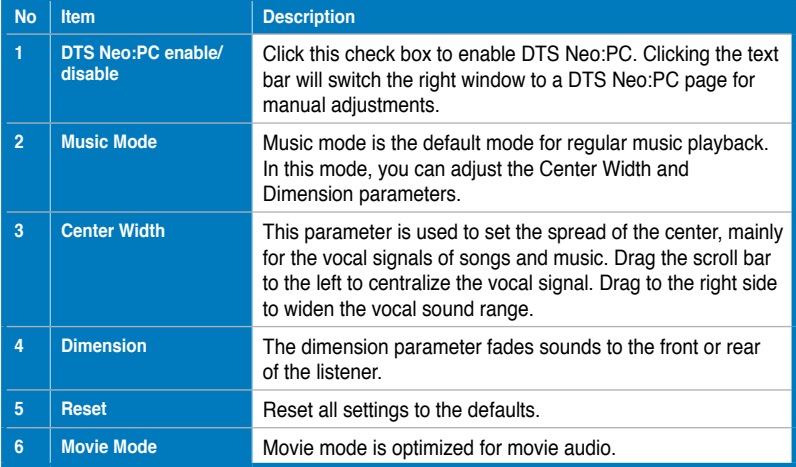

#### **6.2.8 Dolby Headphone**

Dolby Headphone creates a stunning multi-channel surround experience over ordinary stereo headphones for playing 3D games, watching 5.1 DVD movies, and listening to music. Dolby Headphone produces surround sound cues so realistic that you will believe you are listening over speakers in a well-controlled studio. Dolby Headphone can also improve listening comfort and reduce "listener fatigue" from long listening over headphones.

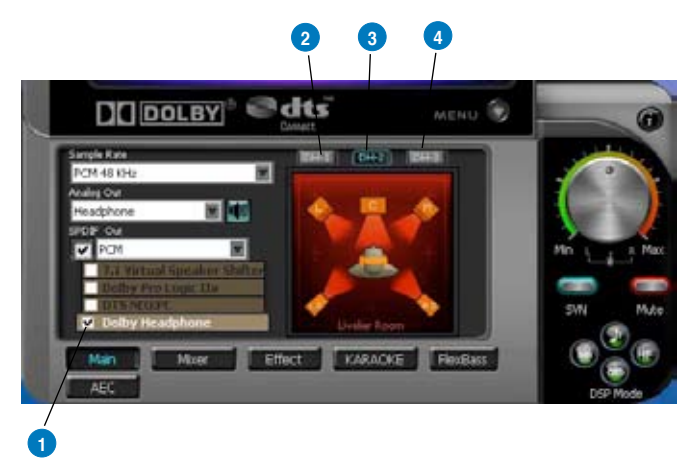

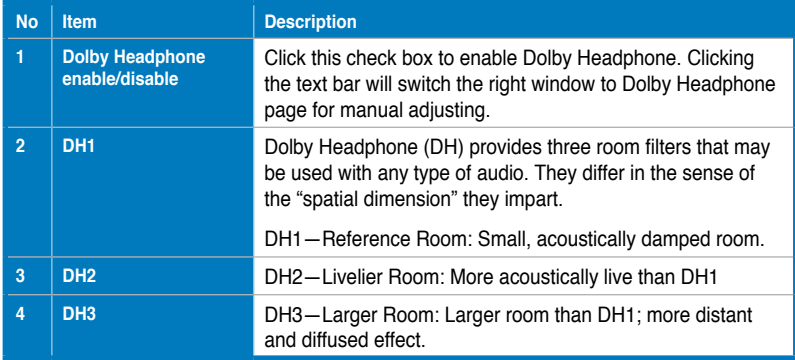

#### **6.2.8 Dolby Virtual Speaker**

Dolby Virtual Speaker technology simulates a 5.1-speaker surround sound listening environment from as few as two speakers. Dolby Virtual Speaker also creates a wider two-channel environment during playback of stereo CDs and MP3 content, and when combined with Dolby Pro Logic® II processing, delivers a virtual 5.1-channel surround listening experience from any high-quality stereo source.

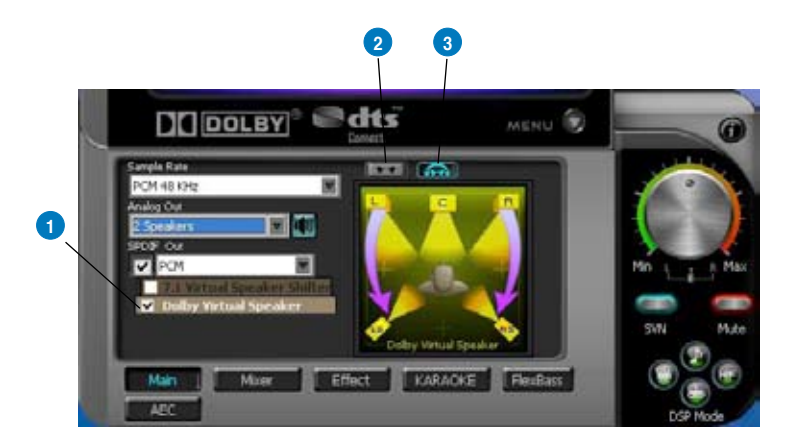

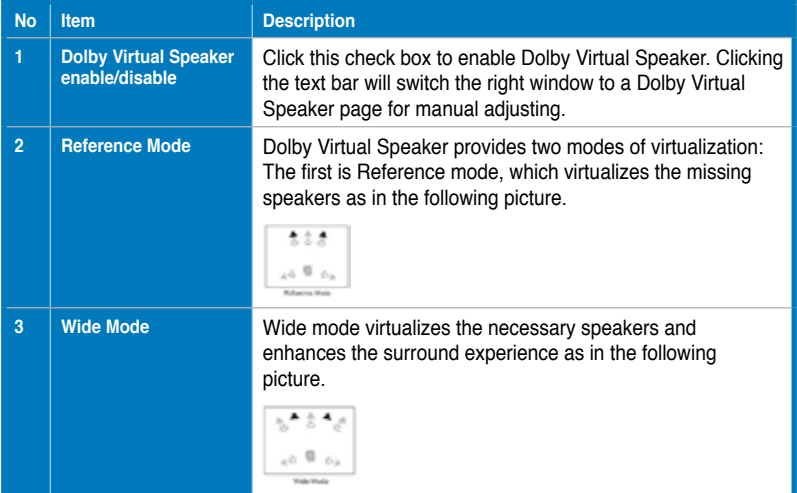

#### **6.3 Mixer/Volume**

The mixer page is designed to control the volume for playback and recording on the Xonar D2X. In addition, the Xonar D2X also provides a high-quality digital monitoring function for hearing the recorded audio from the speakers. You can also process the input signals with all playback sound effects such as Dolby and DTS technologies.

#### **6edts NOOLBY** ŵ MÉNU-**5 4 3 2** м **KARACKT**

#### **6.3.1 Playback Volume**

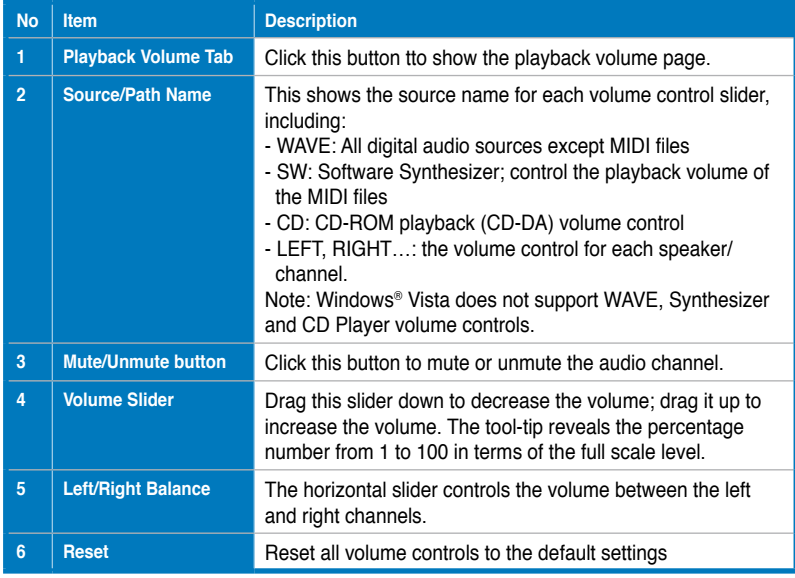

#### **6.3.2 Recording/Monitoring Volume**

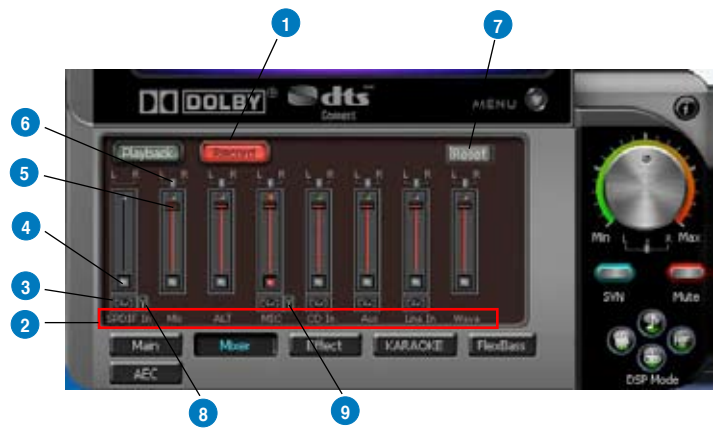

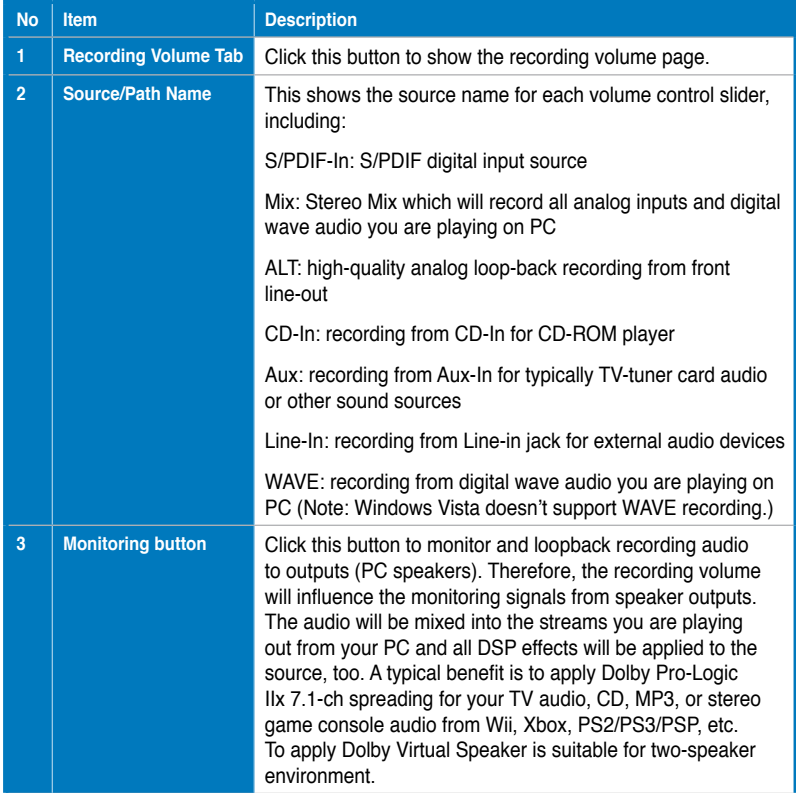

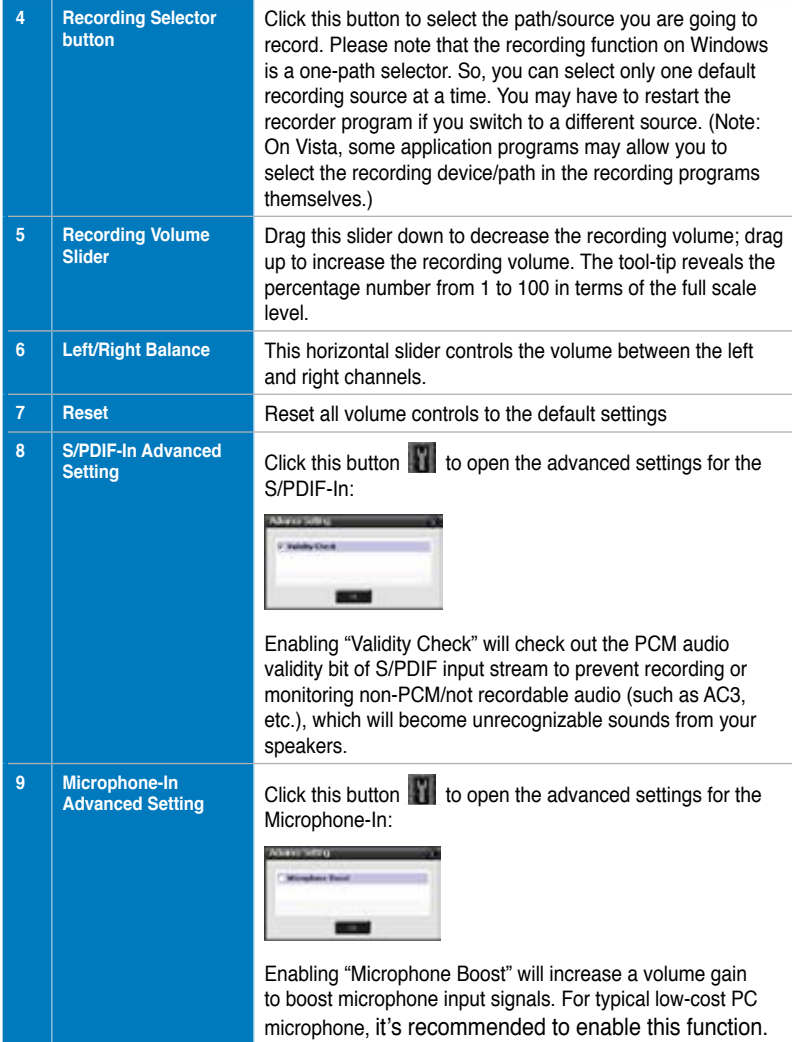

## **6.4 Effects**

#### **6.4.1 Environment Effects**

Environment effects can be used to create realistic listening experiences that mimic different environments. There are a total of 27 environment options, which can be applied to all 2D sound sources, like music.

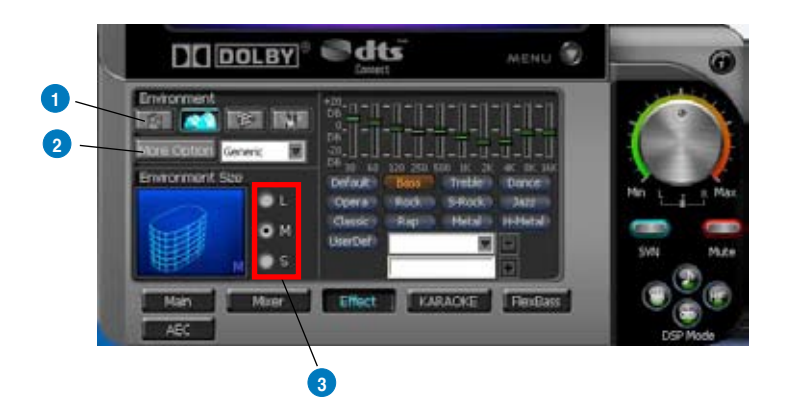

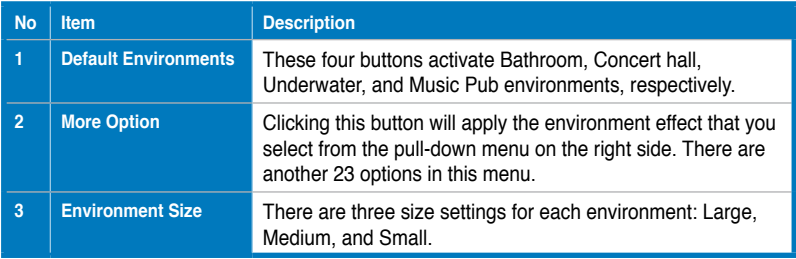

#### **6.4.2 10-Band Equalizer**

The equalizer can modify the audio output for different frequencies, and be used to compensate for deficiencies in your speakers/systems. There are 12 default patterns and you can also make your own settings.

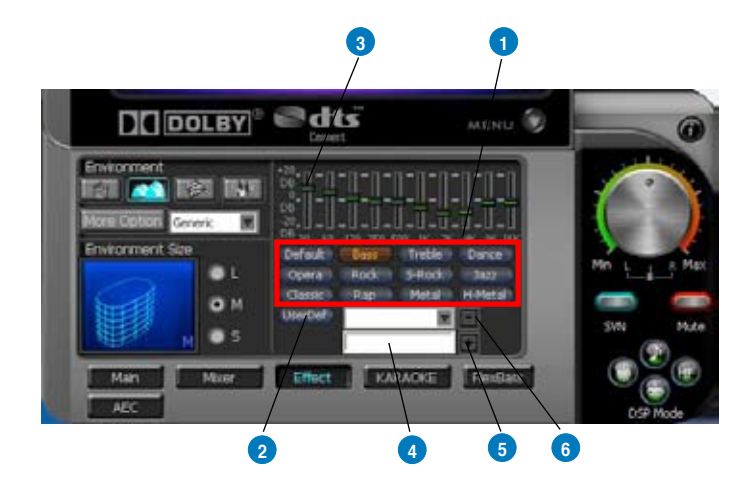

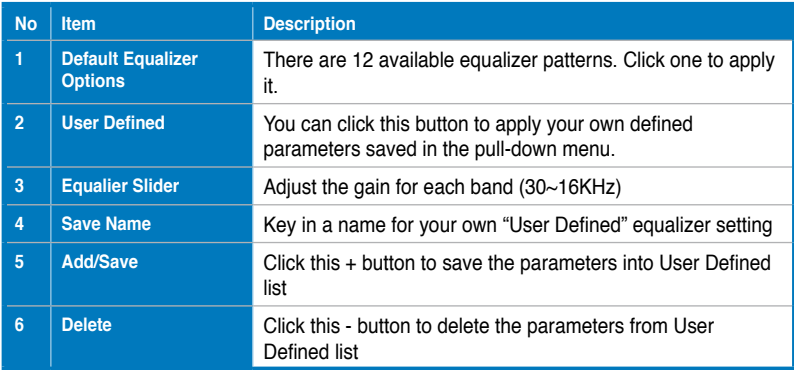

## **6.5 Karaoke/Magic Voice**

The Xonar D2X provides powerful features for VOIP and Karaoke, including Magic Voice, Microphone Echo, Key-Shifting, and Vocal Cancellation. Magic Voice is a great feature for disguising your voice (using monster/cartoon/male/female effects) for VOIP and online gaming applications. Microphone Echo can generate natural echo effects on your singing voice just like a karaoke machine. Key-Shifting can change the pitch of Karaoke background music, and Vocal Cancellation can reduce the original vocal in songs and keep the music and symphony for karaoke.

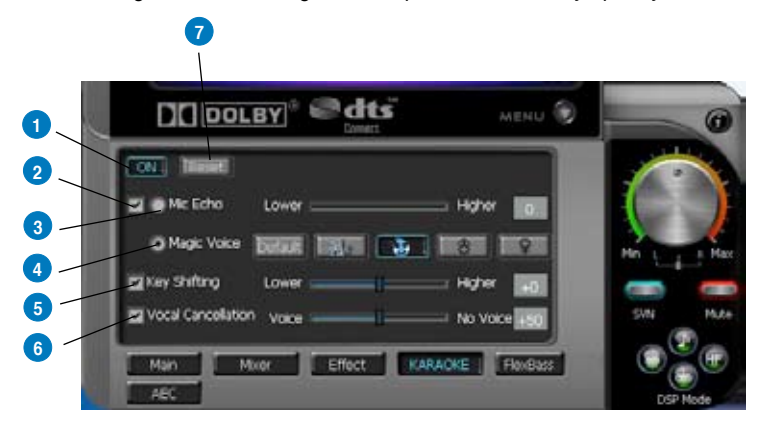

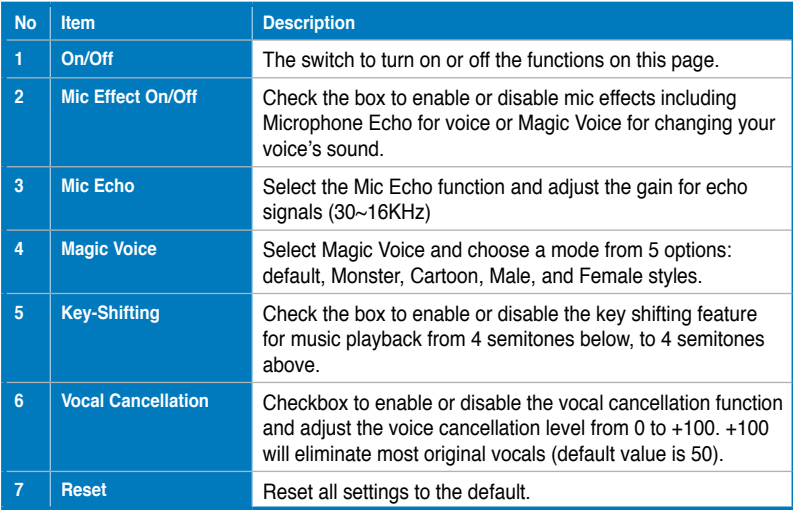

### **6.6 FlexBass**

FlexBass, an advanced bass management and enhancement mechanism, allows you to select each satellite speaker's type for optimal sound performance from the speakers. (Small: common speaker that cannot produce low frequencies; Large: wide-band speakers that can produce low frequencies well). It comes with an adjustable crossover frequency for the boundary of the bass signals. FlexBass will filter out the bass signals from small speaker channels and redirect them all to the subwoofer or Large speakers.

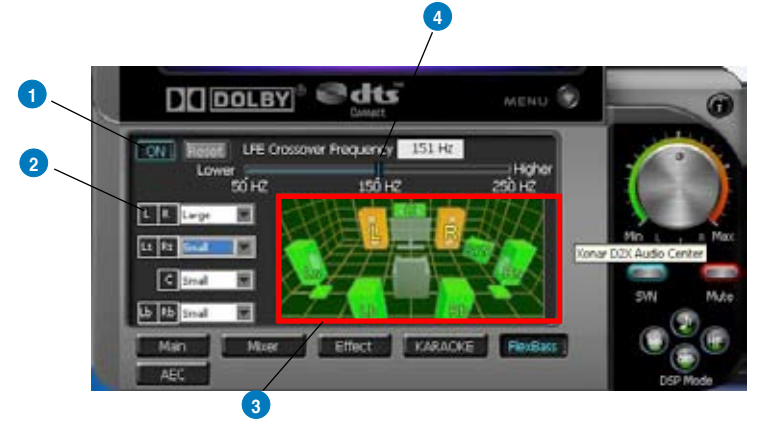

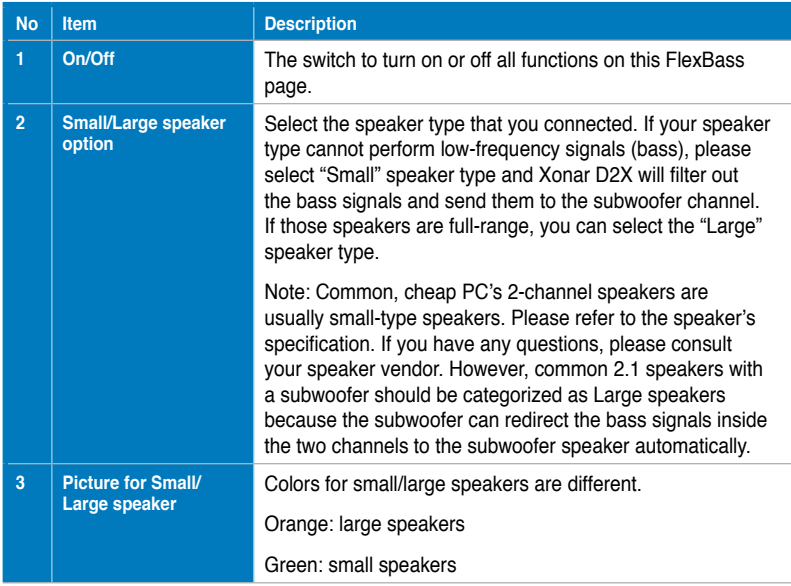

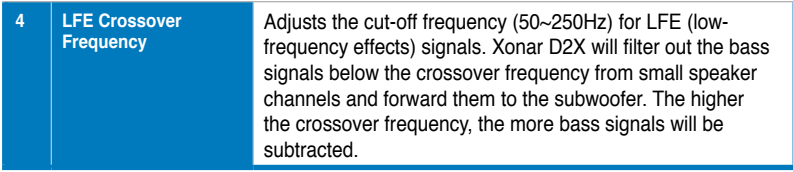

## **6.7 AEC (Acoustic Echo Cancellation)**

Xonar D2X provides advanced Acoustic Echo Cancellation (AEC) for best voice communication quality over your speakers. AEC technology can eliminate up-to-40dB speaker echo return and suppress noises into your microphone for easier conversation experience. AEC is an innovative feature to make Xonar D2X the best sound card choice for online chatting in VOIP applications (Skype, MSN, Google, QQ, etc.) or online gaming. AEC provides the following benefits to you:

- Reduce the voice acoustic echoes like speakerphone devices when others talk to you on line
- Minimize the playback sound echoes into your microphone during gaming or music playback
- Effectively suppress background or system noises into your microphone
- 32-bit floating point algorithm providing precisely adaptive echo cancellation performance up to 40dB
- Supports all VOIP applications and online games

To achieve the best performance of AEC function, the ideal system requirements are as follows:

- 1. Speakers and microphone are low distortion (max. THD < 2%)
- 2. Flat frequency response between 300~4KHz
- 3. Use omni-direction electret microphone with >=40dB sensitivity
- 4. The microphone is more than 30cm far from PC's speakers (fix the distance) and do NOT turn your speakers too loud
- 5. Put your microphone 20~30cm away from you (fix the distance) and do NOT speak too close or too loud into the microphone to avoid signal clipping and distortion. Enable "microphone boost" on Xonar D2X audio center mixer to get proper input signal level.
- 6. It's suggested to disable original AEC function residing in some of the softphones or voice communication programs to get best performance from Xonar D2X audio card.

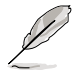

AEC function will be only suitable for bi-direction voice communication applications. The speaker type will be set as 2 speakers and special voice processing mode while AEC is applied (all audio effects will be suspended and those controls on audio center will be frozen.). After you finish the voice-over-IP applications, please remember to turn it off for normal high-fidelity audio playback mode.

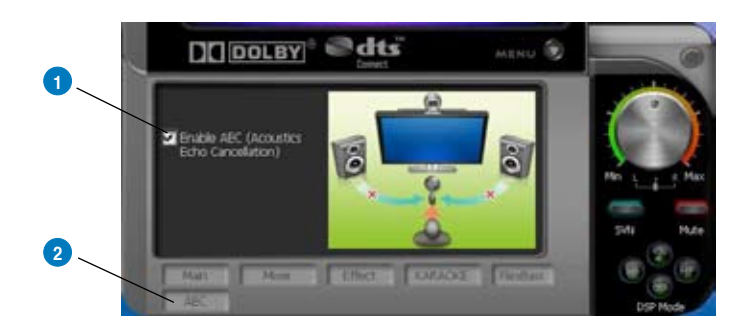

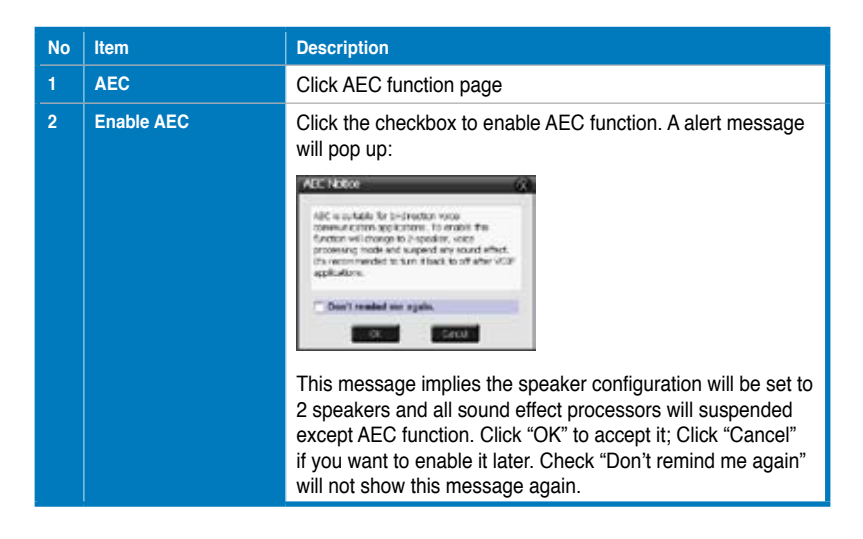

#### **6.8 Smart Volume Normalization**

Smart Volume NormalizationTM (SVN) automatically keeps all music or video/TV audio output at a constant level to reduce manual adjustment hassles inherent with sound sources of different loudness. It allows you to listen to various content, like MP3, TV program, DVD video and even games with consistent sound level. The following graph shows how different signals 1 & 2 will become the same level (for example, 10dB below full scale) after you turn on SVN. Please note that for lower volume music 2, it will become louder when you turn on SVN; and for higher volume music 1, it will become quieter.

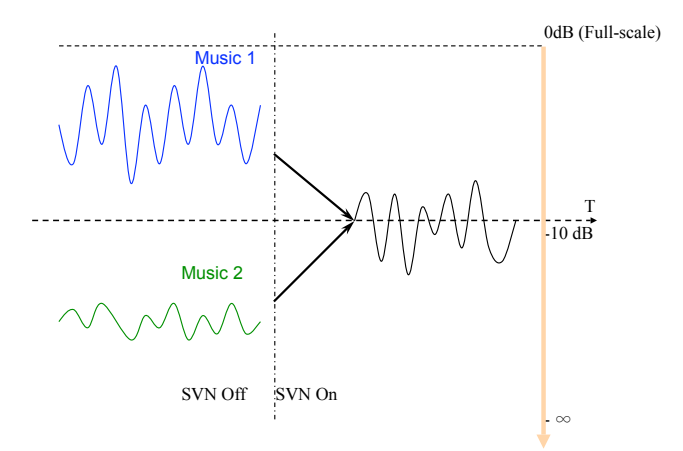

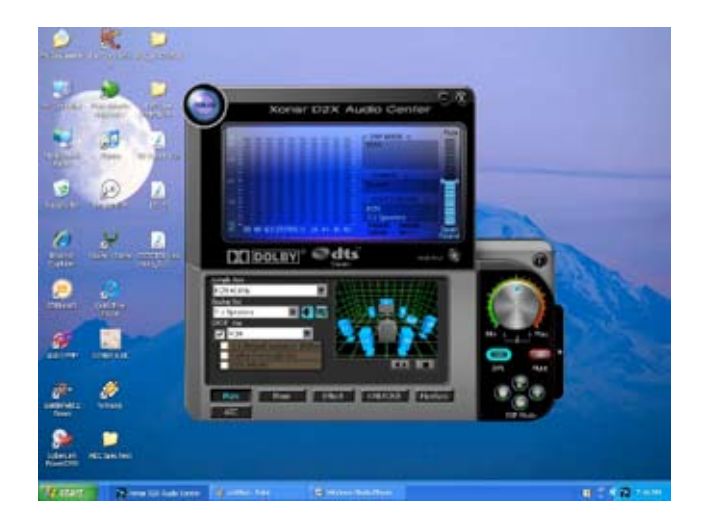

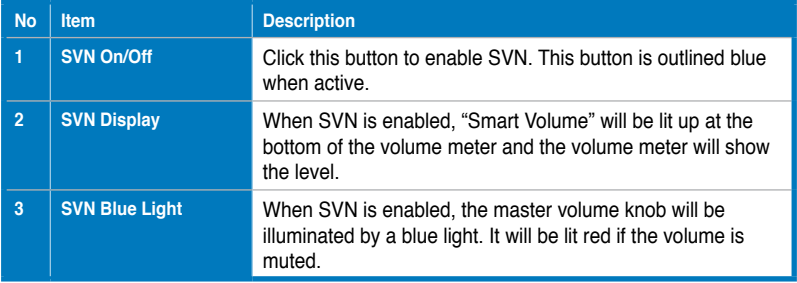

## **6.9 DS3D GX and DSP Modes**

Xonar D2X is introducing an innovative technology –DirectSound 3D Game Extensions v1.0 (DS3D GX 1.0)- to restore DirectSound 3D Hardware acceleration mode and its subsidiary EAX effects on Windows Vista for 3D games. Unlike some proprietary API like OpenAL, DS3D GX doesn't require games to support OpenAL API. All existing games compatible with Microsoft DirectX and DirectSound 2D/3D will be supported with DS3D GX technology. Before you start EAX and DS3D HW games, please enable DS3D GX on the Xonar D2X audio center, and disable the function after the games.

Besides the abundant sound effects described above, the Xonar D2X also provides quick Digital Sound Processing modes which are configured for typical applications including Music, Movies, and Games over different output speaker types. In addition, Xonar D2X also offers a Hi-Fi mode for hi-fidelity playback without any effect processing to keep the original audio fidelity. Every time you turn on Hi-Fi mode, Xonar D2X will clear all sound effects. It's also recommended to use Hi-Fi mode for audio quality tests (using RMAA software or another machinebased measurement). Use the DSP mode button as the quick setup if you don't wish to know the details of the effect setup. (Note: no sound effects will be applied to high-definition 96KHz/192KHz content.)

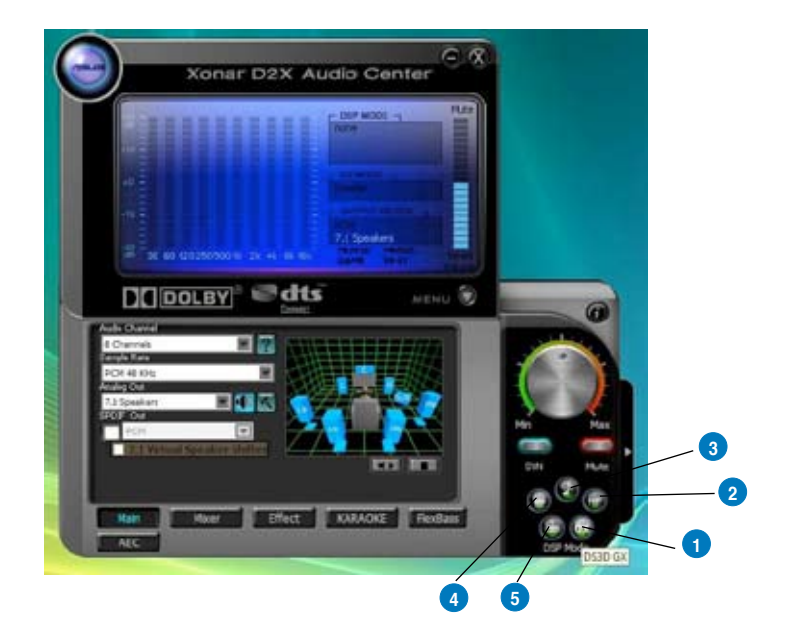

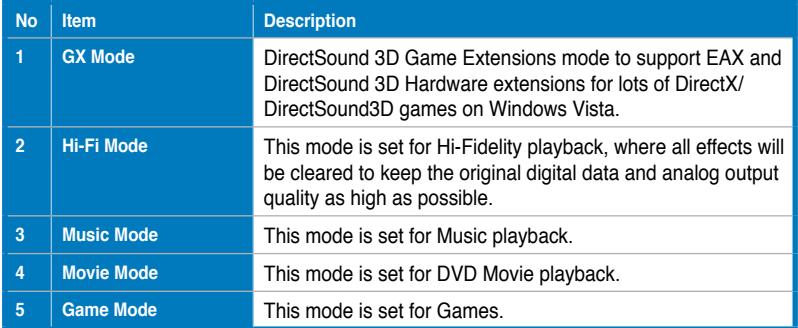

## **6.10 ASIO 2 Driver**

ASIO™ (Audio Stream Input Output) is a proprietary audio driver architecture and a trademark of Steinberg Media Technologies GmbH. The Xonar D2X driver package has included an ASIO2 compatible driver for application programs that have ASIO or ASIO2 output. ASIO can ensure lower latency during playback and recording on PCs, which is very important for professional music creation and editing. The Xonar D2X package also provides Ableton Live and Sonar LE audio editing software, which all support ASIO output. The setup reference is described below.

#### **When Using Ableton Live…**

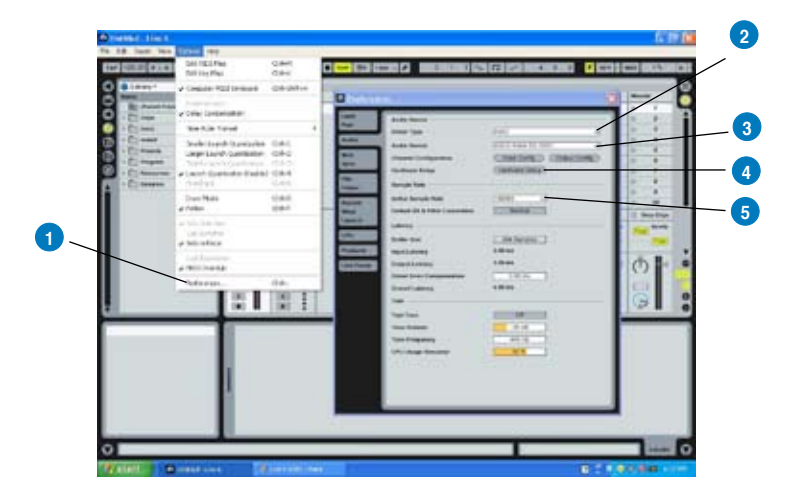

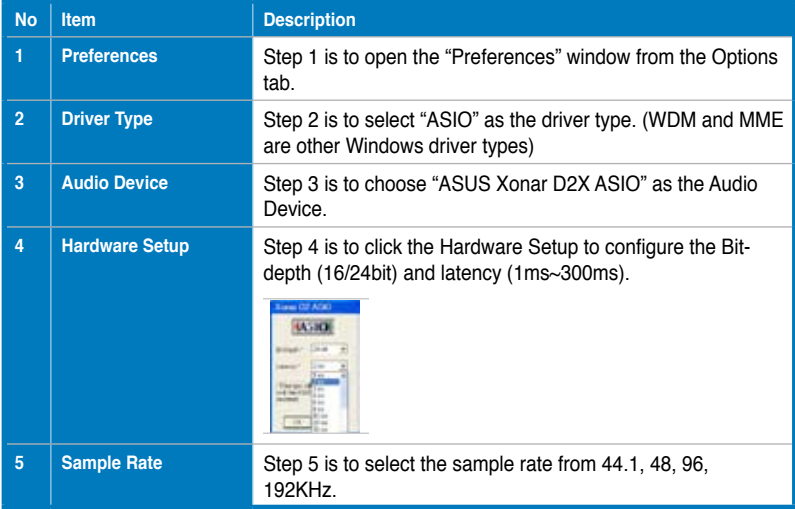

# **When Using Sonar LE…**

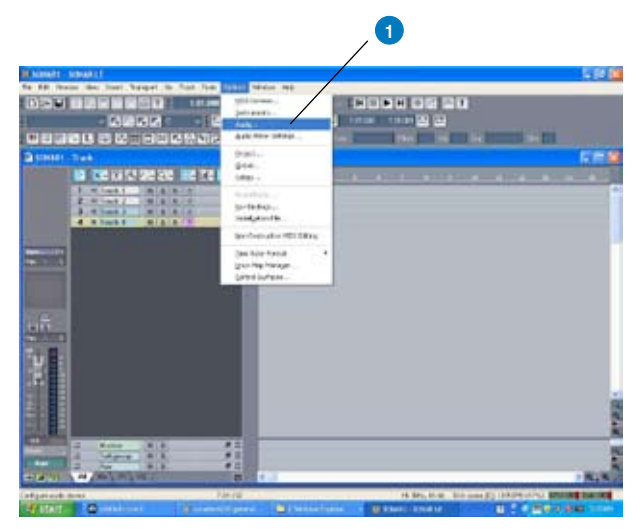

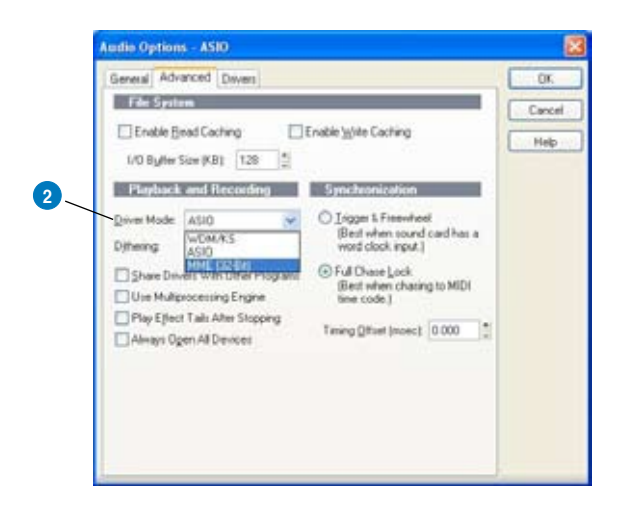

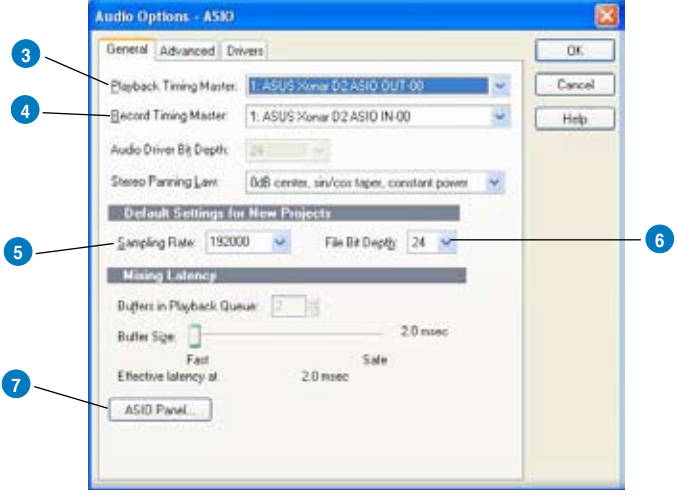

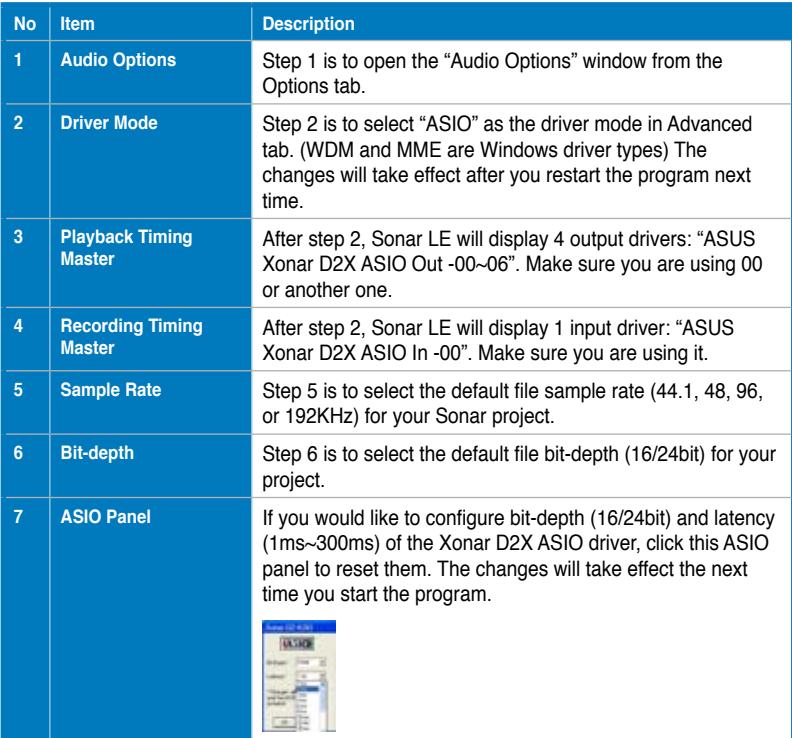

For other applications that support ASIO, such as WaveLab, Cubase, Reason, Winamp, etc, the setup will be very similar to the above.

# **7. Portable Music Processor™ Software Guide**

## **7.1 Introduction**

Xonar D2X provides the Portable Music Processor™ (referred to as PMP hereafter) software tool that contains the following features:

- Converts MP3, WMA, AAC (iTunes required), Audio CD, WAVE into WMA or MP3 files with the same ID3 information and post processor effects
- Adds Dolby Headphone processing to regular music content for a better listening experience over stereo headphones
- Adds Dolby Virtual Speaker (w/ Pro-Logic II) effect to regular music for virtual 5.1 surround over stereo speakers
- Normalizes the volume level of your music collection with Smart Volume Normalization (SVN) effect
- Provides Analog Loopback Transformation (ALT) technology for high-quality (118dB SNR) accelerated analog recording
- Supports MP3 and WMA encoding formats for 128~320Kbps data rates (Windows Media Player 10 or later version and MP3, WMA codecs are required)
- Supports transformation speed up to a maximum of 40 times of the normal playback speed (High Speed mode). (The maximum speed is just for your reference because it's related to your PC's performance and the sound effects you choose to add. Using ALT recording technology will be limited up to 2X speed on Windows XP. On Vista, the speed will be currently limited to normal

1X all the time.)

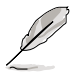

- As of this writing, iTunes is not available for Windows Vista. As a result, converting iTunes music on Vista is not supported.
- If you are going to convert copyright protected music with ALT, you must have valid and legal right to access and play the content. PMP is just a software tool to record the playback analog output signal. Please be careful to abide by the agreement with your content provider.

Before you use PMP software, make sure the following items have been completed:

- 1. Xonar D2X Audio Card has been installed in your PC.
- 2. The Xonar D2X driver has been installed (Xonar D2X audio converter driver is installed for PMP utility)
- 3. Windows Media Player Ver. 10 or above has been installed on your PC (If it hasn't, Xonar D2X installer will provide a guide to downloading WMP 10)

4. You will also need an MP3 encoder installed to encode music into MP3 format (If you don't have this already, the Xonar D2X installer will provide a guide message to download a free MP3 encoder)

After PMP is installed, you will find a PMP shortcut icon on the desktop. Double click the icon and PMP will show up as below.

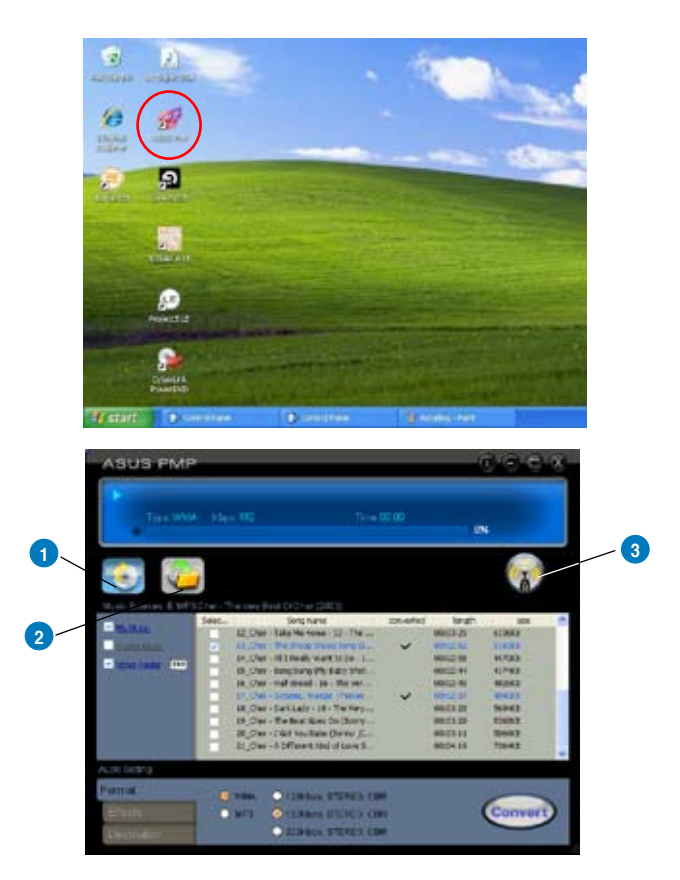

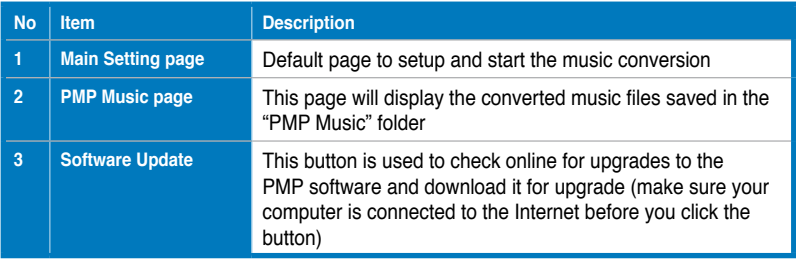

## **7.2 Converting music in "Main Setting" Page**

Click the main setting page to start the PMP music conversion process.

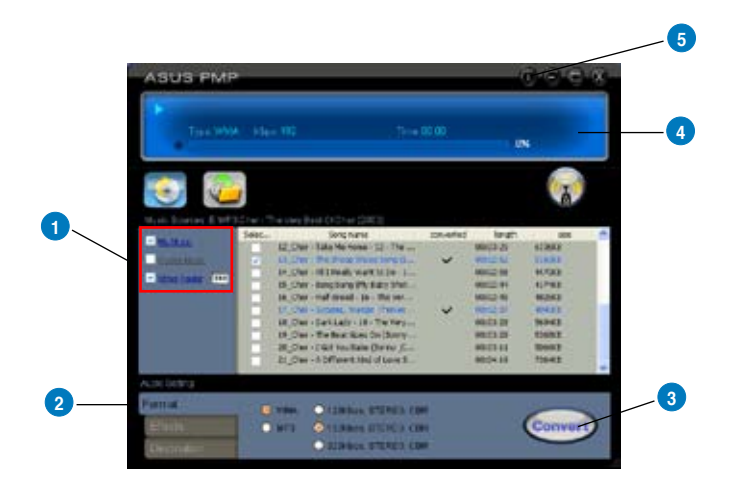

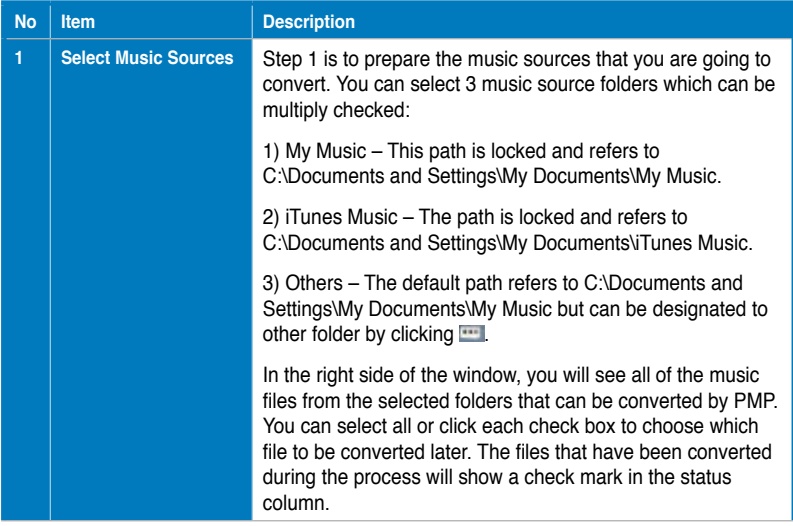

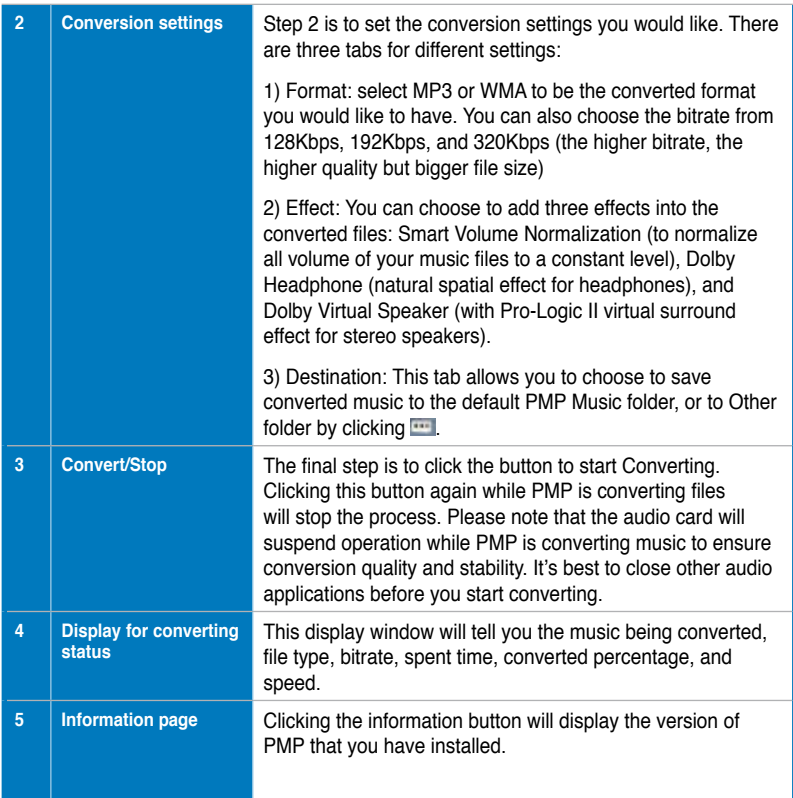

### **7.3 Find Converted Music in "PMP Music" Page**

The default conversion destination folder is C:\Program Files\ASUSPMP\PMP Music\. You can easily click the PMP Music page to find the converted music library. The new file name will be copied and suffixed with the data rate and DH (ie. Dolby Headphone) or DVS (ie. Dolby Virtual Speaker) if the effect is applied. For example:

Original file name: ABCD.mp3

Converted file name: ABCD\_192K\_DH.mp3 (meaning the data rate is 192Kbps with Dolby Headphone post-processing applied)

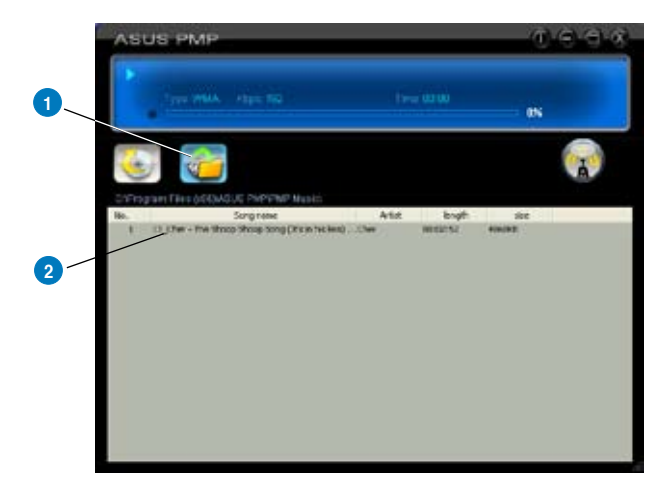

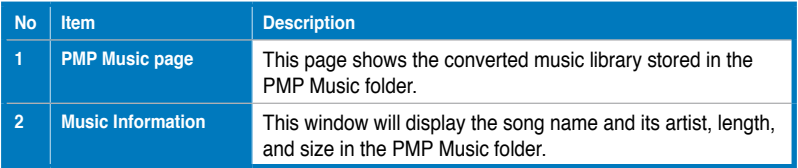

# **8 Ableton Live Software Guide**

Please refer to the separate manual for Ableton Live.

## **9. Cakewalk Production Plus Pack Software Guide**

Please refer to the Help manual for these Cakewalk programs.

# **10. RMAA Test Guide**

The Xonar D2X driver CD includes RightMark Audio Analyzer (RMAA) v5.6, a popular software intended for testing the quality of audio equipment, be it a sound card, portable MP3 player, consumer CD/DVD player, or a speaker system. The measurements are conducted by playing and recording test signals, and using frequency analysis algorithms. The following provides a step-by-step loop-back test guide for your Xonar D2X audio card.

## **10.1 Setting Up Xonar D2X Audio Card**

Open the Xonar D2X Audio Center. Use the settings below:

- 1. Select the sample rate you will be using with RMAA (here we set 48KHz for testing 48KHz/24bit signals).
- 2. Set analog output to 2-speaker mode (to get rid of any channel processing over RMAA stereo signals in the driver)
- 3. Turn off all sound effects including Dolby, DTS, 7.1 speaker shifter, EQ, Environment, etc. A quick way to do so is to enable the "Hi-Fi mode" button in the Audio Center.

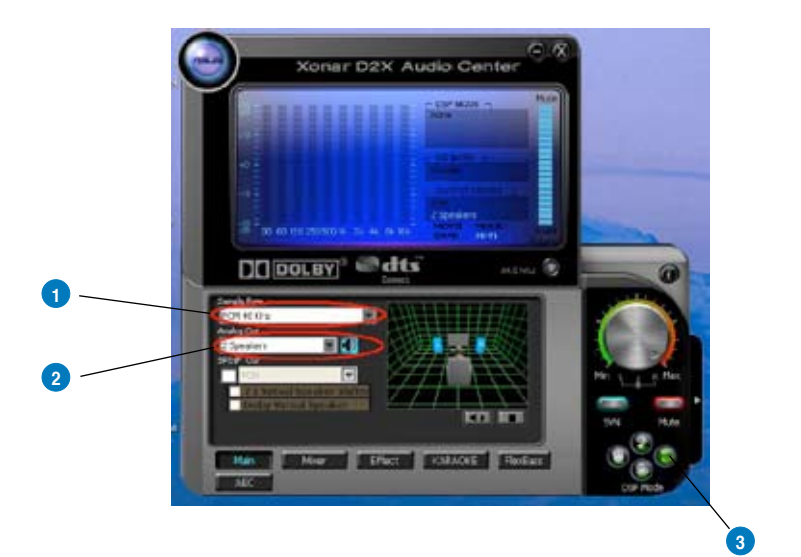

4. Go to the Mixer Recording page and select "ALT" as the recording source. Click "Reset" to make sure the recording volume is on the default highest level (0dB). This is actually a high-quality onboard loop-back path from the Line-out directly to the Line-In. This allows you to get realistic output and input quality ratings for the Xonar D2X audio card.

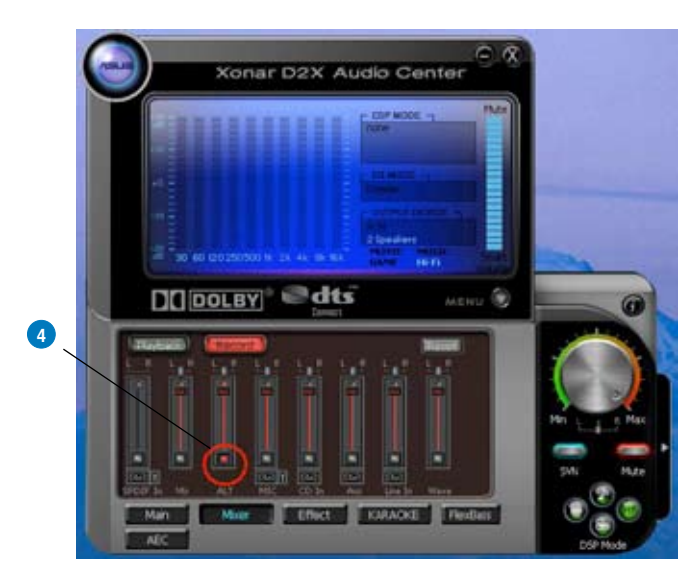

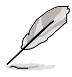

You may also choose to use an external 3.5mm line cable as follows (as short as possible) to connect the Front-Out jack to the Line-In jack for loop-back testing. In that case, please select "Line In" as the recording source on the mixer page.

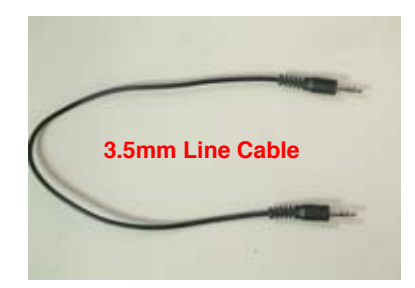

- 5. Click "Reset" on the playback volume mixer page to keep the volume setting on default.
- 6. Turn the master volume to the MAX level (0dB)

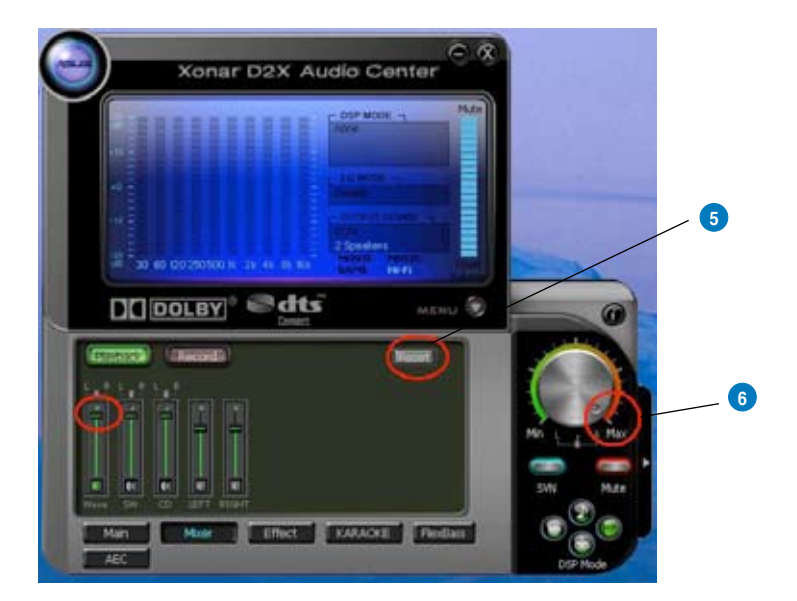

#### **10.2 Configuration and Test with RMAA**

Start RMAA and follow the setup procedure below.

- 1. Select both of the playback/recording devices as "ASUS Xonar D2X Audio".
- 2. Select 24bit and 48KHz for the test signals. (If you change the format here, please remember to go back to set the same sample rate output in the Xonar D2X Audio Center)

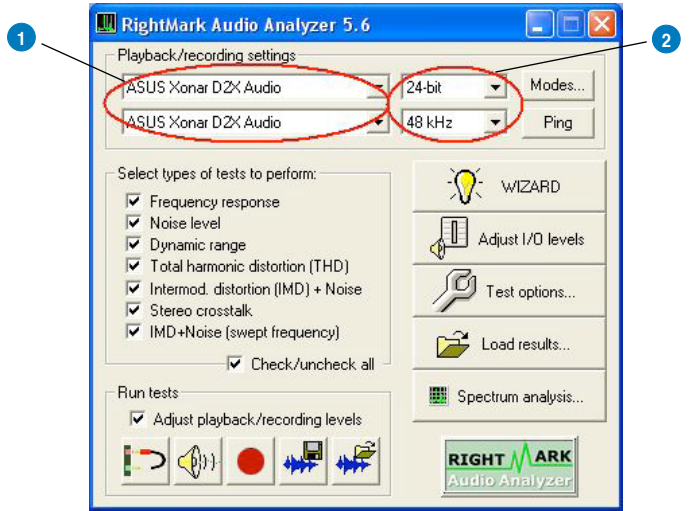

3. Click "Test options" button in RMAA and check "Analyze noise and distortion only in 20Hz-20KHz range" (audio in-band for human hearing) in the General tab.

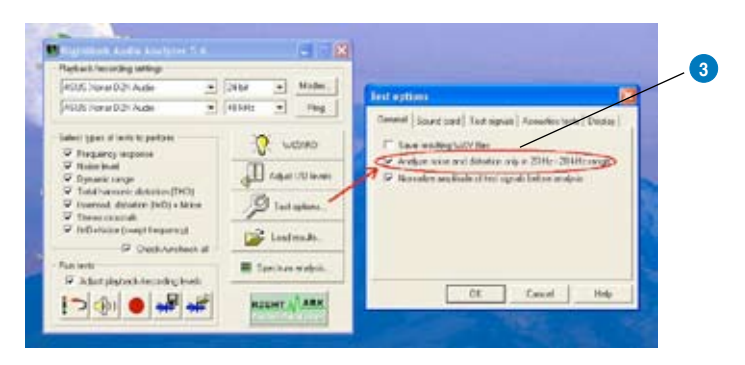

4. Go to the Sound Card tab and select "DirectSound" as the Driver Model (because Windows MME mode doesn't support high-resolution 24bit audio playback and the data may be manipulated by Windows so that the real hardware quality can not be measured properly.)

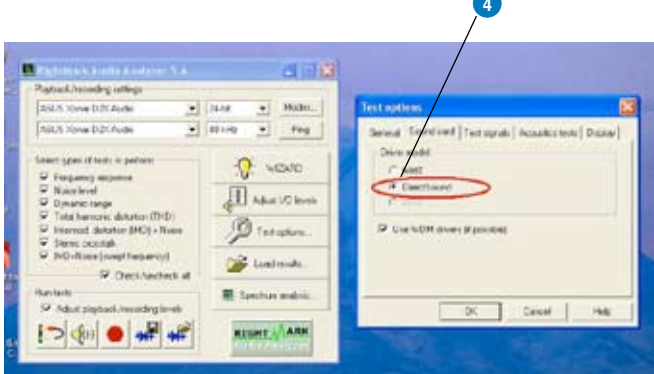

5. Click loop-back mode test button

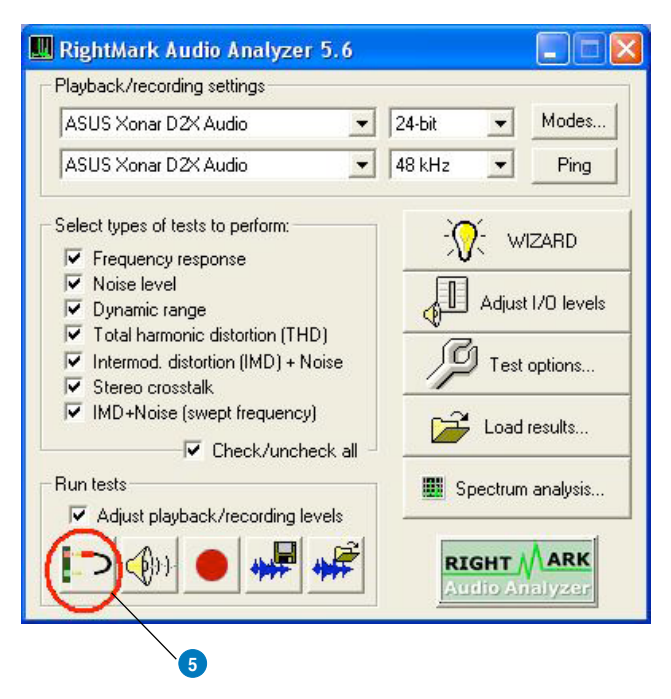

6. Check if the levels shown in the Adjusting level window are OK (the level meter will be green).

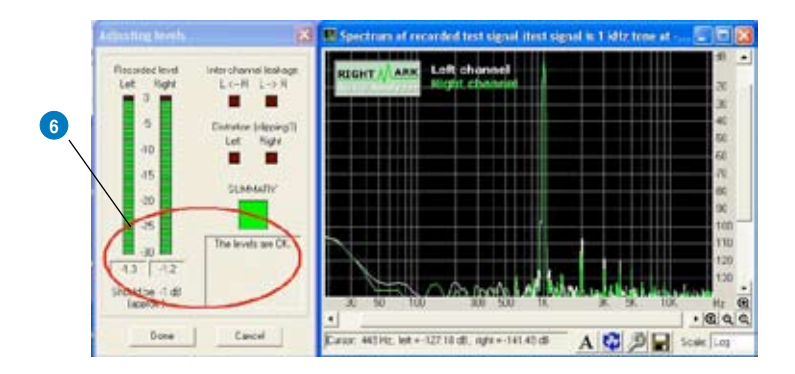

7. If the recording volume level is not high enough, please check and make the WAVE and Master Volume have been at the maximum level; Instead, if the recording volume level is too high, please lower the WAVE and Master volumes gradually until the level is ok.

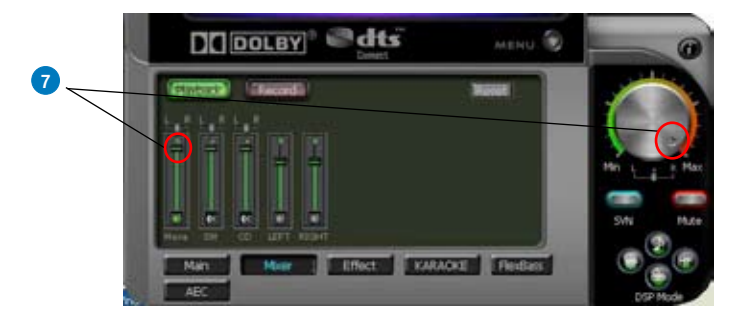
8. Begin the test by clicking the "Done" button. If you cannot get the level to be "OK" after the previous step, click "Done" anyways and proceed.

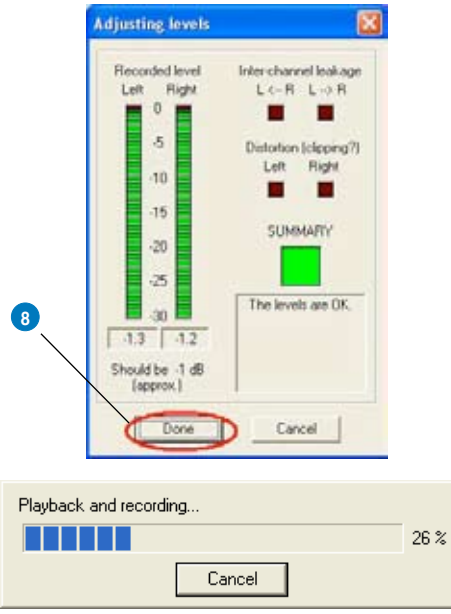

9. Enter "Xonar D2X Audio Card" in the New slot name and select one Empty slot. Then click "OK".

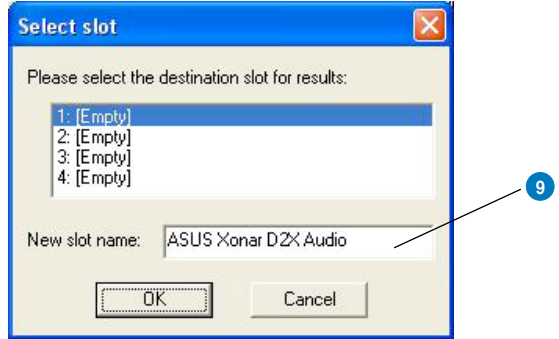

10. RMAA will pop up the Test results window. You can click the "Select" checkbox and click  $\left|\mathbb{D}\right|$  to "Make html report".

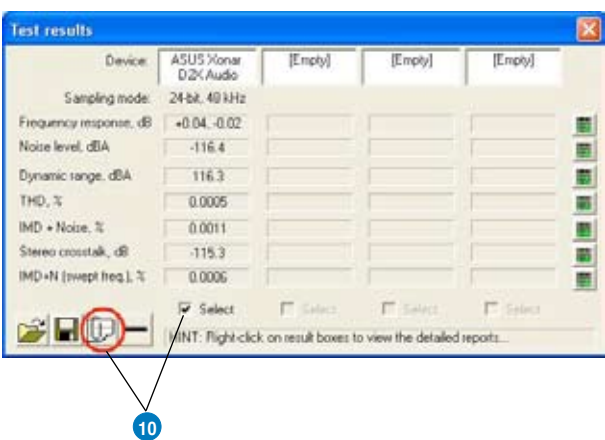

11. Check and key in the report name/options as follows and then click "OK".

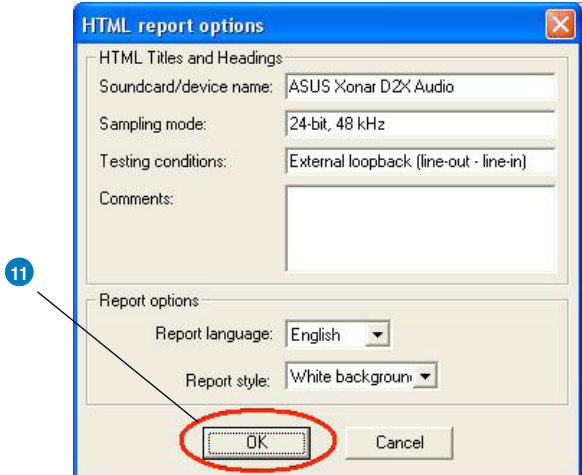

# **10.3 RMAA Testing Results**

Open the html file you created and saved in the test above, and it will display the report with both data and plots in your browser. The following report is a sample and you can see how high-fidelity and crystal-clean the Xonar D2X audio card is for both output and input (one of the world's finest sound cards, it has higher quality than most CE devices.) You can also try testing the performance for other sample rates and bit-depths with the same procedure.

# **Xonar D2X Audio Card**

# **RightMark Audio Analyzer test**

# **Testing chain: External loopback (line-out - line-in)**

# **Sampling mode: 24-bit, 48 kHz**

## **Summary**

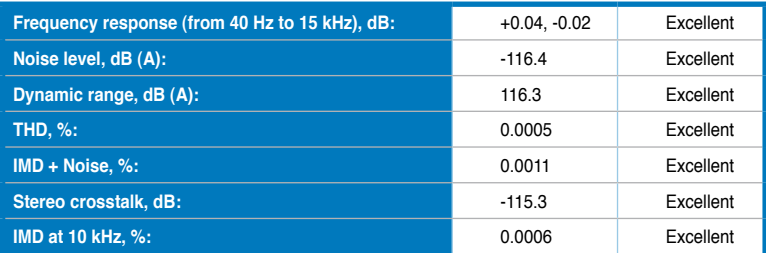

# **General performance: Excellent**

#### **Frequency response**

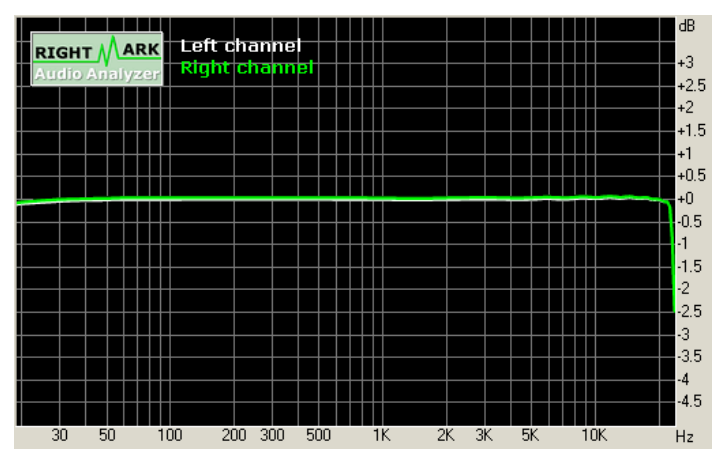

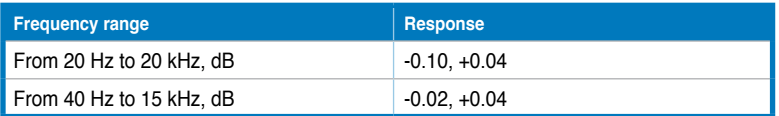

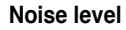

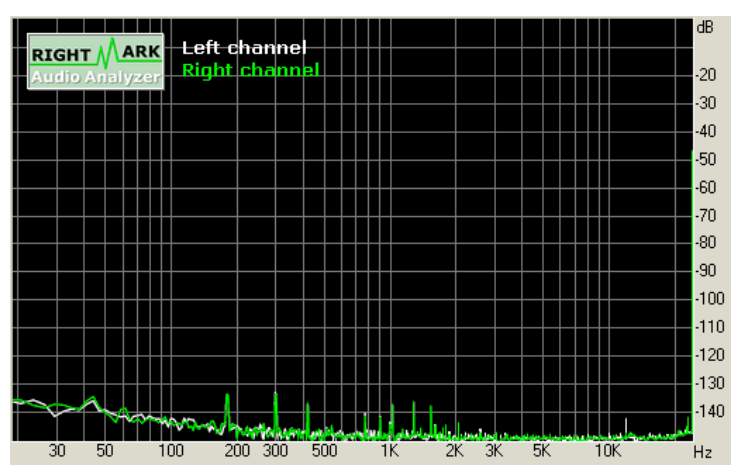

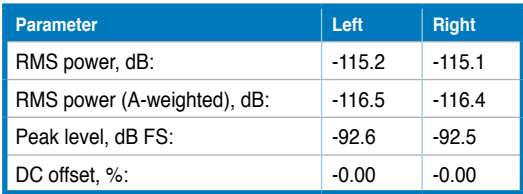

# **Dynamic range**

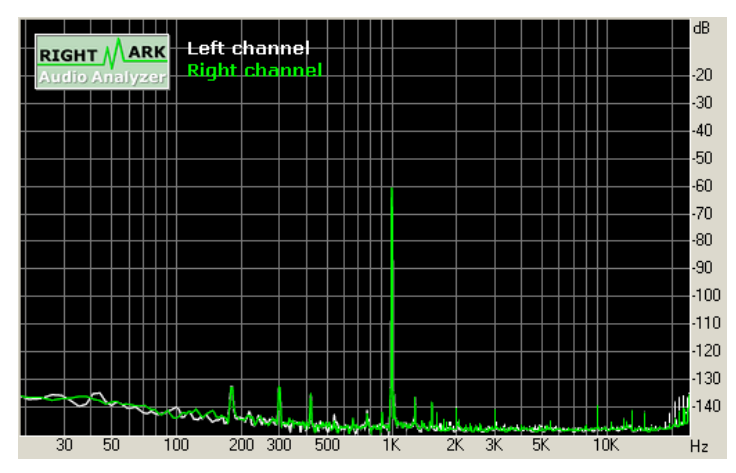

| <b>Parameter</b>                | Left     | <b>Right</b> |
|---------------------------------|----------|--------------|
| Dynamic range, dB:              | $+115.1$ | $+115.1$     |
| Dynamic range (A-weighted), dB: | $+1162$  | $+116.3$     |
| DC offset, %                    | $-0.00$  | $-0.00$      |

**THD + Noise (at -3 dB FS)**

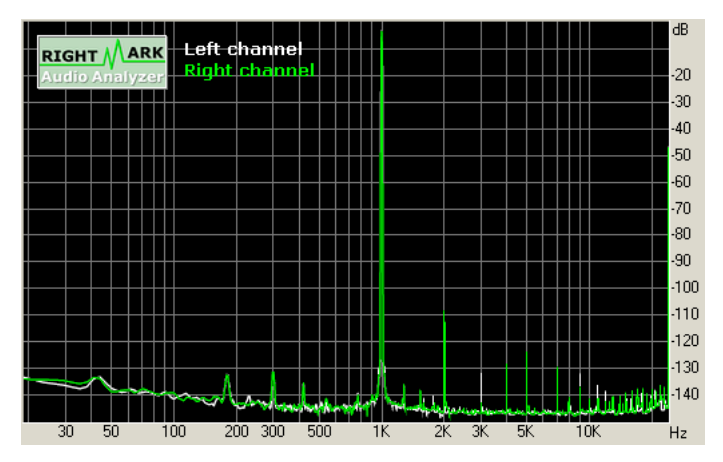

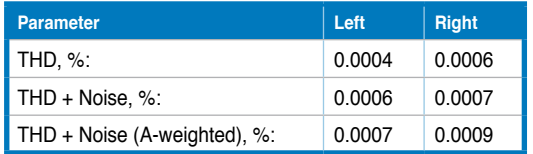

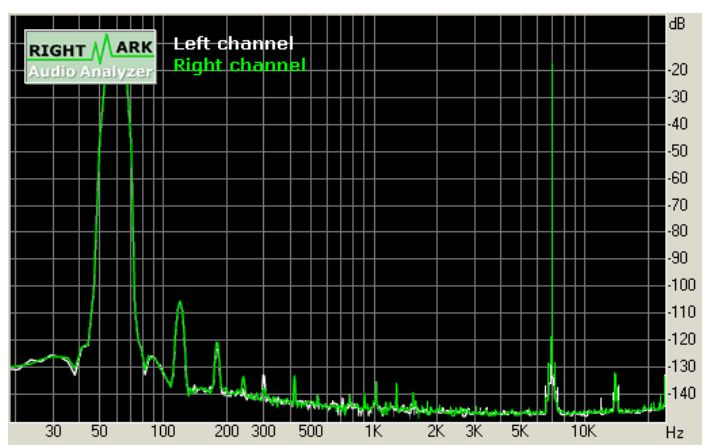

## **Intermodulation distortion**

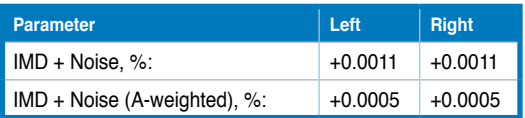

#### **Stereo crosstalk**

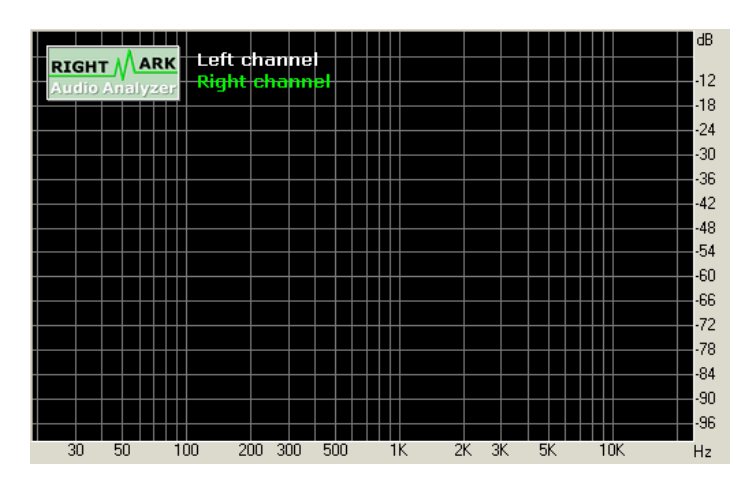

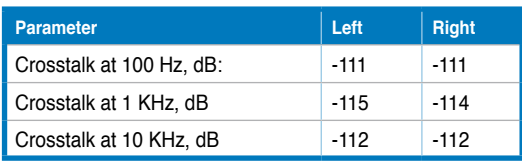

# **IMD (swept tones)**

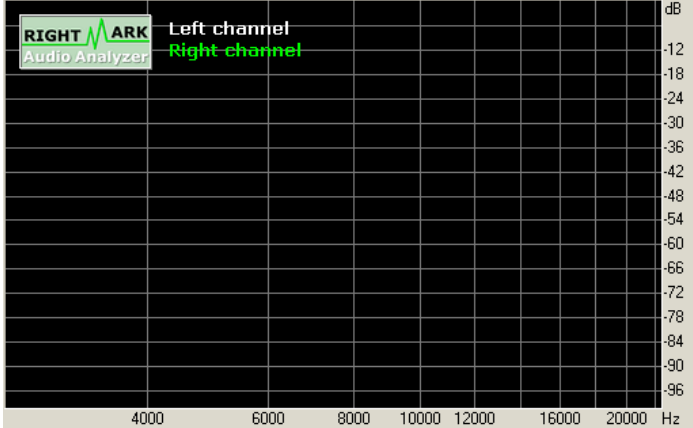

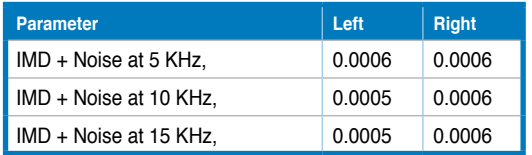

# **11. Troubleshooting and FAQs**

# **[Troubleshooting]**

## **The audio card driver could not be installed on my PC.**

## **Instructions:**

- 1. Please make sure that you have properly plugged the audio card in the PCI Express slot on your motherboard.
- 2. Check that the Windows hardware device manager has discovered a multimedia audio device. If no device is found, please try scanning for new hardware.
- 3. Please try soft reboot (restart) your Windows.
- 4. Remove the card, plug it into another PCI Express slot, and try again.

# **The PMP software could not be installed on my PC.**

#### **Instructions:**

Check the following points:

- 1. The Xonar D2X Audio Card has been installed in your PC
- 2. The Xonar D2X audio card driver has been installed successfully
- 3. Windows Media Player Ver. 10 or above has been installed in your PC (If it hasn't, the Xonar D2X installer will provide a guide to downloading WMP V.10. Please follow that guide and install WMP V.10 or above before you install PMP.)
- 4. PMP will also need an MP3 encoder installed to encode music into MP3 format (If you don't have it yet, the Xonar D2X installer will provide a guide message to download a free MP3 encoder)

# **I couldn't find the Xonar D2X Audio Center**

#### **Instructions:**

- 1. Make sure you have installed the driver
- 2. Find the Xonar D2X Audio Center icon in the system tray on the bottom right-hand corner of the screen. Double click the icon to open the Xonar D2X Audio Center utility..

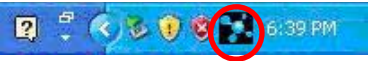

- 3. If the icon could not be found in the system tray, go to the Windows Control Panel and double click the "Xonar D2X Audio Center" icon to make it visible in the system tray again.
- 4. After the driver installation is complete, it's recommended that you reboot your computer to complete the setup. If the icon still doesn't appear, please try installing the driver package again.

#### **I can't hear any sound from my analog speakers**

#### **Instructions:**

- 1. Xonar D2X PCI Express audio card needs the power cable to supply addition power in addition to the basic PCI Express bus power. Please double check you have plugged the small 4-pin power plug onto Xonar D2X power connector. If you did not plug the internal power, Xonar D2X audio center will remind you a warning message and won't allow your operation when you double click Xonar D2X audio center icon in the system tray.
- 2. Please ensure that you have connected speakers properly and have powered on your speakers
- 3. Please ensure that the device master volume or the software player has NOT been muted on the Xonar D2X Audio Center
- 4. If you are using Dolby Digital Live or DTS Interactive encoders through the S/PDIF output, the analog output will be muted to get rid of the interference between your digital speaker system and analog speakers or headphones. Please check if this is the case.
- 5. Please go to the sound and audio device of Windows Control Panel to check if the playback default device is set to Xonar D2X Audio Device, instead of other onboard AC97 or HDA codec device or Xonar D2X Audio Converter. (Xonar D2X Audio Converter is the driver for PMP music converting, not for normal playback) If it's not, please set it to Xonar D2X Audio Device and restart your applications.
- 6. Please try restart your Windows.

#### **I can't hear any sound from the S/PDIF output**

#### **Instructions:**

- 1. Ensure that you have enabled S/PDIF output in the Audio Center GUI (Main page)
- 2. Ensure that you are connecting the correct S/PDIF output jack on the card to the decoder's (AV receiver) S/PDIF input jack
- 3. You may need to select the correct input and mode of your decoder or AV receiver. For Dolby Digital or DTS output, you may have to double check that the AV receiver is in that decoding mode.
- 4. If you are using 192KHz PCM output, please make sure your decoder can support 192KHz decoding. Try changing it to 44.1K or 48KHz first.

# **I can't hear audio input (Mic, Line-in, CD-in, etc.) from my speakers**

#### **Instructions:**

- 1. Go to the mixer recording page in the Audio Center and select the correct input as the recording source (Xonar D2X uses high-quality 118dB digital recording and monitoring to route the input signal through to the output.) If you are using Windows Vista, please also go to system audio control panel to see the current default recording/input device is right.
- 2. Remember to turn on the digital monitoring button for that recording source.

## **I can't hear the TV tuner audio from my speakers**

#### **Instructions:**

- 1. If you are using a traditional TV tuner card which has analog audio output, please connect it to the Aux-In header on the audio card
- 2. Select Aux-In as the recording source and remember to turn on the digital monitoring button on the recording mixer page
- 3. If you are using a TV tuner card which has digital audio output instead of analog, please check that the sound is not muted and whether other applications can play sound out. If you still have problem, please read the TV tuner card's software user guide.

# **I don't see MIDI device (MPU-401) on Windows Vista. How could I use it? Instructions:**

Windows Vista doesn't show MPU-401 MIDI port on system. However, Xonar D2X did support MIDI I/O and you can directly use it to connect MIDI instruments on Vista without any setting.

# **I found no sound effects when playing 96K or 192KHz sound sources. Instructions:**

- 1. Currently Xonar D2X effects including Dolby/DTS support common 44.1K, 48KHz sound sources processing and will assure high-definition audio (96K/192KHz) in hi-fidelity playback. This is also usually the behavior that professional audiophiles and musicians prefer.
- 2. If you still want to have the effects, you can use some editing software (Ableton Live, Cakewalk, CoolEdit, Soundforge, etc.) to convert the sounds into 48KHz files.
- 3. Please note that the frequency meter on Xonar D2X Audio Center panel will not take effect either when the playback source is 96KHz or 192KHz sample

rate to prevent any processing distortion.

#### **Why couldn't PMP convert some music files successfully?**

#### **Instructions:**

- 1. Make sure you have installed Windows Media Player 10 or above version, and MP3 encoder in your PC. (following the pop-up downloading information to finish the installation. To download free MP3 encoder, go to: http://www. elecard.com/download/#freeware/ )
- 2. PMP supports MP3, WMA, WAVE, CD source formats. AAC formats (.M4A/ M4P/M4B) requires iTunes installed. Please check your source formats.
- 3. If you were converting DRM protected content, please make sure you have the valid digital right ownership.
- 4. Currently PMP only support common 16 bit audio sources. If you have 24 bit sources, please try converting it into 16bit formats first with some software editing tool (Ableton Live, Cakewalk, CoolEdit, Soundforge, etc.)

# **[FAQs]**

## **Q1: Does the Xonar D2X support Windows Vista?**

#### **Answer:**

Yes, the Xonar D2X driver package does support Windows Vista 32/64 bit and most key features are available. In addition, Xonar D2X supports unique DS3D GX 1.0 on Windows Vista, which can recover DirectSound 3D hardware and EAX gaming sound effects on Vista for a lot of existing DirectX games.

#### **Q2: Why does the Xonar D2X support Dolby and DTS technologies?**

#### **Answer:**

Dolby & DTS are the ONLY brands and technologies recognized by the CE industry and available on a wide range of audio equipment. Xonar includes these features to make your PC a powerful media and entertainment center.

#### **Q3: Why is Xonar D2X the best audio card for HTPC and multi-channel speakers?**

#### **Answer:**

The Xonar D2X supports Dolby Digital Live and DTS Connect, which allow a single digital connection to your AV receiver to carry Dolby Digtial and DTS 5.1 audio. In addition, Xonar D2X also provides Dolby Pro-Logic IIx and DTS Neo:PC to upmix TV and other music to multi-channel surround sound in Home Theater environments. Xonar D2X also has Ultra High Fidelity SNR118dB on ALL 7.1 channel analog output at 192K/24bit, which is the best quality consumer audio card in the world. Therefore, it's also the best card to deliver the high quality audio through an analog connection to your home theater system or high-end multichannel speakers.

# **Q4: Does the Xonar D2X support EAX on Vista?**

#### **Answer:**

Yes, Xonar D2X can support EAX2.0 not only on Windows XP but also on Vista through innovative DirectSound3D Game EXtensions v1.0 (DS3D GX 1.0) technology.

### **Q5: Why do I need Dolby and DTS for PC games?**

#### **Answer:**

- 1. Dolby Digital, Pro-Logic IIx, and DTS are available on the latest game consoles, like XBOX360, PS3, and Wii. Dolby and DTS can provide the best gaming sound experience and compatibility with home theater or TV systems.
- 2. Dolby Headphone and Dolby Virtual Speaker are the best 3D sound positioning, spatial modeling and 5.1-channel virtualization technology for regular stereo headphones and speakers

#### **Q6: What's the most important benefit of the Xonar D2X for musicians? Answer:**

- 1. Ultimate Fidelity: Xonar D2X has the highest quality of audio in/out (118dB SNR, -108dB THD+N) for the cleanest sound production
- 2. Duplex HD: Supports audio sampling rates up to 24bit/192KHz for all inputs and outputs
- 3. ASIO 2.0: Xonar D2X includes an ASIO 2.0 driver for low-latency, lowdistortion music creation application
- 4. Bundled Music Creation Software: Professional-grade Ableton Live and Cakewalk Production Plus Pack (Sonar LE, Dimension LE, Project5 LE)
- 5. Xonar D2X comes with an additional MIDI bracket board for music creators to connect dedicated MIDI devices
- 6. Xonar D2X contains the Portable Music Processor, to convert and process regular music with Dolby Headphone, Dolby Virtual Speaker, and Smart Volume Normalization effects.

#### **Q7: Does PMP software decrypt and violate the DRM of the copyright content? What's ALT technology in PMP software?**

#### **Answer:**

No, PMP software is not able nor intended to decrypt DRMed content. It's just a software tool used to record the analog output signal from the line-out and then convert it into WMA and MP3 files. If you have Windows Media Player 10 or iTunes DRMed music, you are required to have the valid digital rights to play it, so that PMP can record it from analog output just as any other software recorders. Xonar D2X provides Analog Loopback transformation (ALT) technology to accelerate

the playback speed (2X, only on Windows XP) and record the accelerated analog signal. PMP will convert the signal back to the normal speed with very high-quality (118dB SNR), low distortion (-108dB) time-scaling algorithm. ALT technology can shorten the total conversion process. Please refer to the graph below:

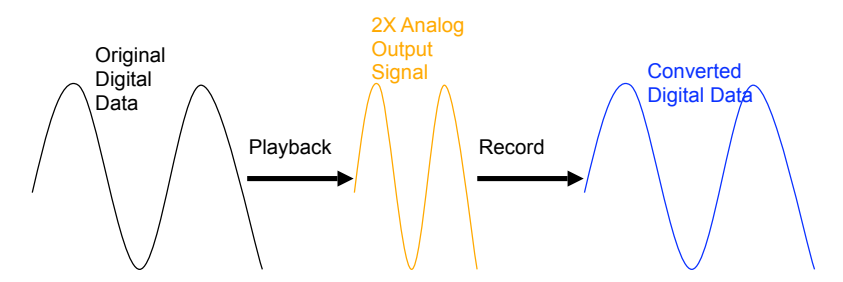

**Q8: What's the application of "S/PDIF in loopback"?**

## **Answer:**

"SPDIF in loopback" is the process of looping back the sound card's S/PDIF digital input signal directly to the S/PDIF output. It's useful mainly for two purposes:

- transforming electrical signals from coaxial cable to a fiber optical cable, or vice versa.
- using the PC as a SPDIF bridge (typically as a media center): for example, connect other devices like DVD players to the Xonar D2X's S/PDIF input and then connect its SPDIF output to an AV receiver or decoder. When you would like to send the player device's audio to the AV receiver, you need to have the Xonar sound card's "S/PDIF in loopback" enabled to redirect the player's input signal to output to the AV receiver.

Since "SPDIF In Loopback" is the hardware's high-fidelity pass-through path, not all sound effects will be applied to the signals.

#### **Q9: Will PCM sound output through S/PDIF be just 2 channels even with different analog output channels?**

Answer:

The S/PDIF protocol specification (IEC-60958) can only carry 2-channel PCM data or non-PCM AC3/DTS data. So, when a user selects PCM output for S/PDIF, the Xonar sound card will always deliver 2 channel PCM data through the S/PDIF output port. For attaining 5.1 channel surround sounds, you can select Dolby Digital Live or DTS Interactive encoding output from the S/PDIF out menu, which will allow the Xonar D2X to deliver 5.1 surround sound for games, DVD movies, and even stereo music.

## **Q10: Why is the sample rate of the original music file changed after the file is converted by PMP into a WMA file?**

Answer:

The sample rate of a WMA file must be limited at 44.1KHz.

### **Q11: Why is the ALT recording volume reduced?**

Answer:

If you connect a device, such as a headphone or speakers, the device will reduce the recording volume. When the situation happens, remove the device and try the function again.

#### **Q12: Why is it that while playing audio CD, I cannot adjust volume from the path: Mixer page > Playback > CD?**

Answer:

If you are using the Microsoft® Windows Media Player to play audio files, you have to change the playback setting of your CD optical drive to **Analog**. Open the Windows Media Player and do the following to change the setting: **Tools > Options > Device > CD Properties > Playback > Analog**.

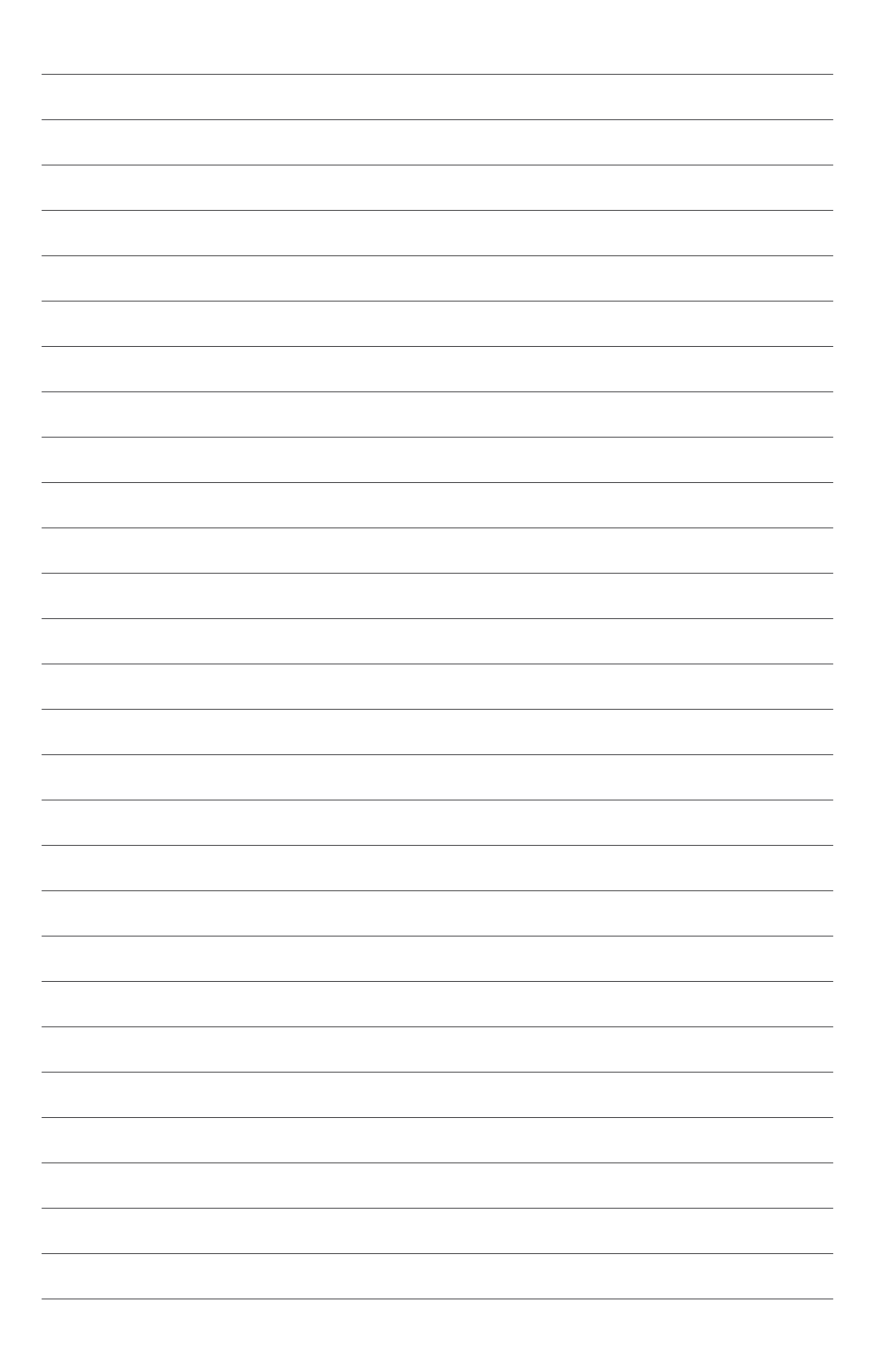